## **STADTURNHOUT**

# **e-Besluit**

## **handleiding voor de auteurs**

versie 4.0 december 2018

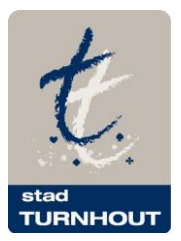

## **Inhoud**

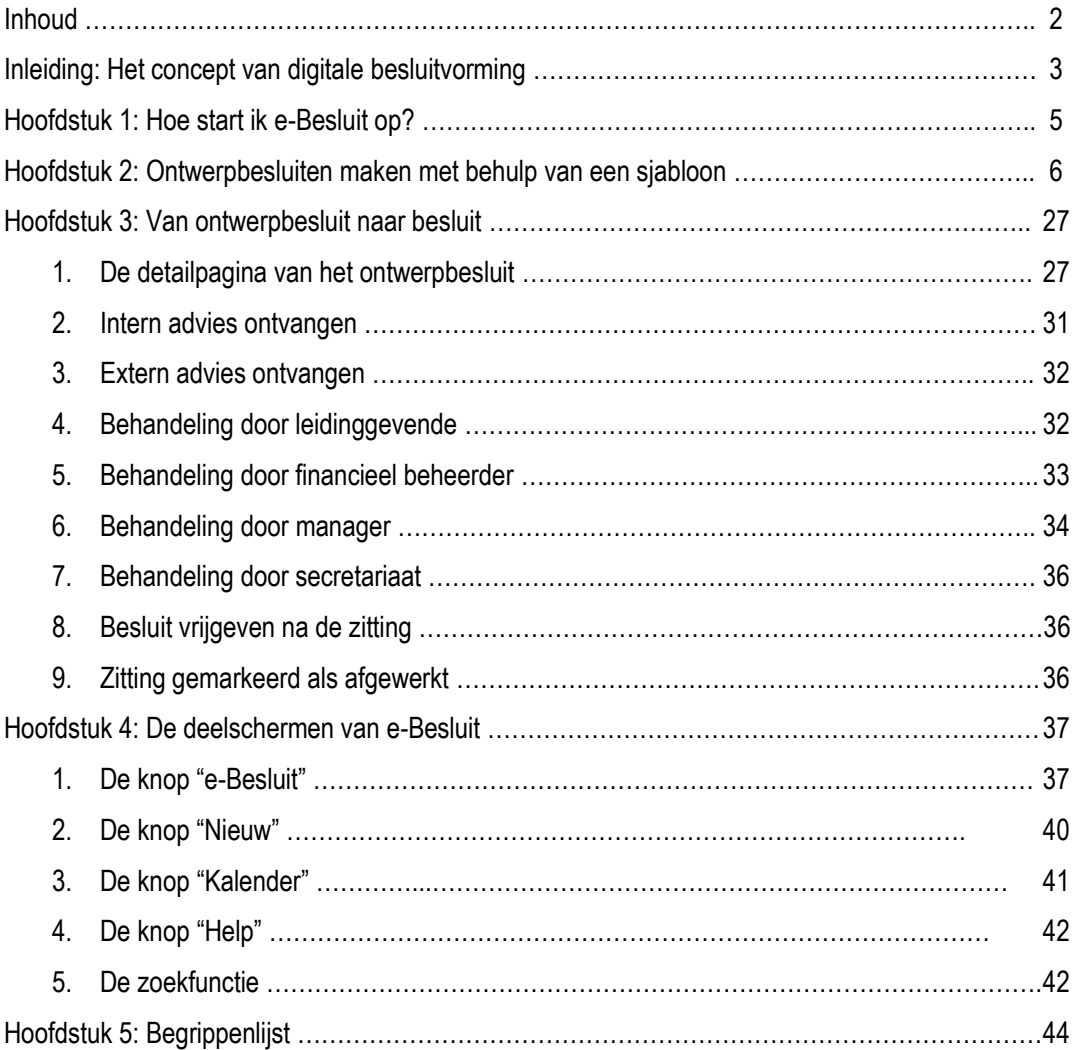

## **Inleiding: Het concept van digitale besluitvorming**

*De toepassing e-Besluit ondersteunt het volledige proces van de besluitvorming bij het stadsbestuur. Hieronder worden de grootste onderdelen of stappen in grote lijnen uitgelegd. Daarna zal deze handleiding enkel die functies beschrijven waarmee jullie als auteurs van besluiten worden geconfronteerd.*

#### **Auteurs brengen ontwerpbesluiten aan**

Het overgrote gedeelte van ontwerpbesluiten wordt aangebracht door medewerkers van de stedelijke diensten zoals jij. In e-Besluit worden jullie de auteurs genoemd. Als auteur zal je de nodige data kunnen invoeren in een sjabloon (wizard) dat je stap voor stap begeleidt in het aanbrengen van kwalitatieve ontwerpbesluiten. Nadat je het ontwerpbesluit hebt opgemaakt, kan je het inbrengen in een goedkeuringsproces waarbinnen ook (eventuele) adviezen en een visum worden ingewonnen. Als auteur kan je in al deze stadia de status van je ontwerpbesluit opvolgen.

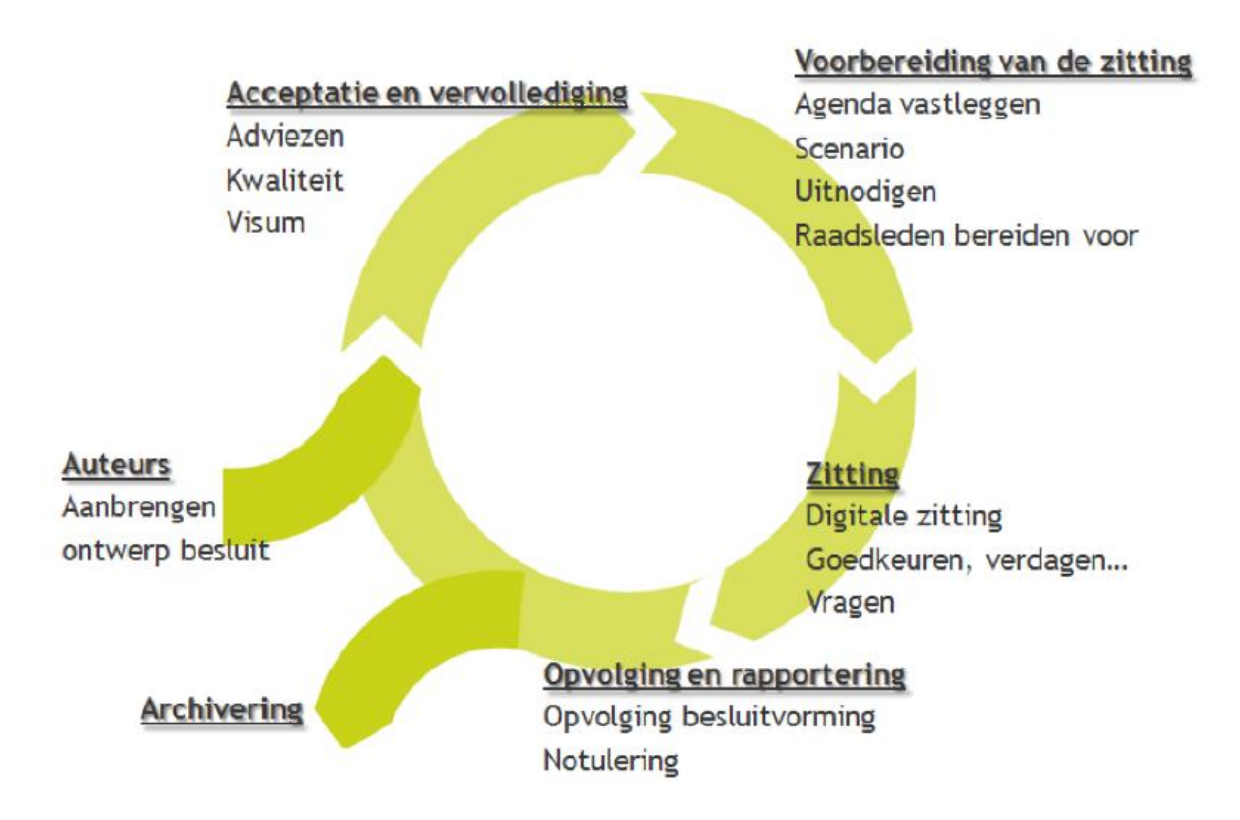

#### **Ontwerpbesluiten doorlopen een acceptatie- en vervolledigingsproces**

Tijdens het goedkeuringsproces zal je ontwerpbesluit nagelezen en aangevuld worden door verschillende partijen. Je diensthoofd en directeur, de financieel beheerder … verlenen hun goedkeuring. Adviesorganen, medewerkers van de financiële dienst, externe organisaties enz. kunnen extra informatie leveren ter aanvulling van het ontwerpbesluit.

Vanaf het ogenblik dat je ontwerpbesluit het volledige goedkeuringsproces heeft doorlopen, wordt het geagendeerd op de door jou gekozen agenda van het aangeduide orgaan. Er bestaan alternatieve manieren om punten op een agenda te krijgen, ook al hebben die niet alle voorziene controlestappen doorlopen. Dit zal duidelijk aangegeven worden in deze handleiding.

#### **De zitting wordt voorbereid**

Ter voorbereiding van de zitting kunnen er door verschillende actoren acties ondernomen worden in het systeem. Het secretariaat kan de zitting voorbereiden door de agenda af te sluiten, hoogdringende punten toe te voegen, uitnodigingen te versturen …

De schepenen, fracties, raadsleden … kunnen de agenda's online bekijken en hun persoonlijke voorbereiding van de zitting uitwerken. Zij kunnen de punten consulteren, aangeven wat besproken dient te worden enz. De secretaris kan het verloop van de vergadering uitwerken.

#### **De zitting heeft plaats**

Het verloop van de zitting wordt digitaal ondersteund en de leden kunnen het verloop volgen op hun laptop of tablet. Zo is alle informatie over de te behandelen punten raadpleegbaar, kunnen beslissingen genomen worden, worden stemresultaten opgenomen, aan- en afwezigheden genoteerd en kunnen notities genomen worden.

#### **Verwerking van de zitting, opvolging en rapportering**

Na de zitting kunnen de secretariaatsmedewerkers de nodige aanpassingen doen waar nodig en kan de (eventuele) opvolging geïnitieerd worden.

Hierna zal het ook mogelijk zijn om de notulen en eventuele publicaties te genereren voor intern en extern gebruik.

#### **Archivering**

De afgewerkte besluiten worden opgeslagen in het archief waar ze beschikbaar blijven voor latere opzoekingen. Op die manier kan je bij de opmaak van een besluit, indien nodig verwijzen naar een eerdere beslissing en deze koppelen aan je nieuwe ontwerp.

## **Hoofdstuk 1: Hoe start ik e-Besluit op?**

*In dit hoofdstuk bekijken we hoe je de toepassing e-Besluit opstart.*

De toepassing e-Besluit is een webtoepassing. Dit betekent dat je een internetconnectie en een internetbrowser nodig hebt om te kunnen werken in deze applicatie. Er hoeft geen speciale software op je computer te worden geïnstalleerd.

Bij voorkeur gebruik je Chrome als browser en ook Internet Explorer vanaf versie 9 is geschikt; Firefox wordt niet ondersteund door de leverancier. Inloggen vanuit een niet-ondersteunde browser kan als gevolg hebben dat niet alle functionaliteiten correct werken.

Op je werkplek, in het stedelijk netwerk en buiten het stedelijk netwerk ga je naar e-Besluit door de url [https://turnhout.onlinesmartcities.be](https://turnhout.onlinesmartcities.be/) in je browser in te geven. Voeg de toepassing toe aan de favorieten in je browser of maak een snelkoppeling op je bureaublad.

Meestal zal je browser bij herhaald bezoek zelf 'https' aanvullen, indien dit niet gebeurt moet je dit zelf ingeven in de URL.

De toepassing opent met het inlogscherm waar je je gebruikersnaam en je paswoord ingeeft in de aangegeven invulvelden. Gebruikersnaam en paswoord zijn identiek aan deze waarmee je inlogt op je werkcomputer. Je gebruikersnaam is een combinatie van je familie- en voornaam; je paswoord kan je zelf kiezen. Indien je paswoord nog steeds gelijk is aan je gebruikersnaam moet je dit zo snel mogelijk veranderen om te beletten dat anderen zich met jouw naam aanmelden.

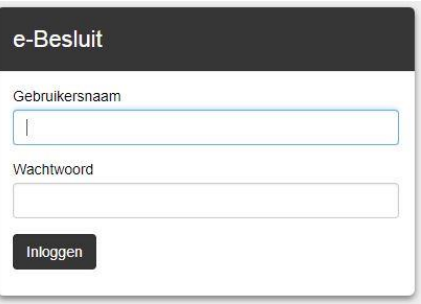

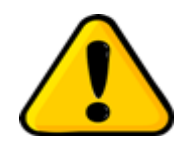

*Je browser zal vragen om je inloggegevens op te slaan. Hierop moet je steeds negatief antwoorden om te vermijden dat iemand anders die gebruik maakt van je computer op jouw naam toegang kan krijgen tot e-Besluit.*

Nadat je bent ingelogd zal je altijd uitkomen op het tabblad "*Home*" van de toepassing. In een van de volgende hoofdstukken krijg je meer informatie over de hier aanwezige functionaliteiten.

## **Hoofdstuk 2: Ontwerpbesluiten maken met behulp van een sjabloon**

*Ontwerpbesluiten kunnen opgemaakt worden op verschillende manieren:*

- *via sjablonen om te starten met een nieuw dossier of ontwerpbesluit;*
- *via nieuw besluit baseren op waarbij er een nieuw ontwerpbesluit wordt aangemaakt startend van een bestaand ontwerp of besluit en waarbij enkel de variabele elementen worden aangepast.*
- *de mogelijkheid om besluiten vanuit andere toepassingen (vb. 3P) aan te maken (in ontwikkeling).*

*In dit hoofdstuk schetsen we stap-voor-stap de handelingen die je moet verrichten om aan de hand van een sjabloon een ontwerpbesluit op te maken. Wanneer je dit beheerst zal de methode nieuw besluit baseren op geen enkel probleem meer opleveren.*

#### **De werkwijze in vogelvlucht**

De klassieke manier om een ontwerpbesluit te maken, is om te starten via een sjabloon of formulier:

- Ga naar de knop [**Nieuw**] in het startscherm.
- Kies voor het Generiek sjabloon of navigeer in de lijst van typesjablonen onder de link Stad & OCMW Turnhout totdat je het gewenste sjabloon gevonden hebt.
- Klik op de naam van het sjabloon zodat het formulier geopend wordt.
- Vul de gevraagde velden in.
- Klik op [**volgende**] om de ingevoerde gegevens te bewaren en naar de volgende pagina te gaan.
- Op de laatste pagina klik je op [**opslaan**] om het aanmaken van het ontwerpbesluit te vervolledigen.

#### **Algemene regels bij het invullen:**

- Verplichte velden in het formulier worden aangegeven met een rood sterretje (\*).
- Wanneer er op [**volgende**] of [**vorige**] geklikt wordt, zal het systeem eventuele fouten of ontbrekende informatie vermelden. Je moet eerst de ontbrekende onderdelen invullen vooraleer je verder kan gaan.
- Bij de overgang naar de volgende pagina wordt de inhoud ook telkens bewaard en opgeslagen in een concept. Dit principe zorgt er voor dat de informatie die je reeds hebt ingevoerd, automatisch bewaard wordt en dat je steeds kan verder werken aan een ontwerpbesluit. Je hoeft dus niet in één keer een ontwerpbesluit af te werken. Ook wanneer nog niet alle velden op een pagina zijn ingevuld moet je op [**volgende**] klikken om je werk te bewaren, doe je dit niet dan zijn alle pagina's bewaard behalve de pagina waaraan je laatst werkte.
- Indien het formulier nog geen ingevulde titel heeft, krijgt dit een voorlopige titel van de toepassing. Indien het titelveld al wel is ingevuld, zal deze titel gebruikt worden en in de lijst van concepten getoond worden.
- Sommige velden kunnen al informatie bevatten. Deze informatie is door het secretariaat al voorzien en dient als ondersteuning.
- Door te klikken op het vraagteken **(?)** na een item krijg je een korte toelichting over dit punt.
- Niet alle formulieren bevatten dezelfde velden. Dit is afhankelijk van het sjabloon dat je gekozen hebt.

#### **De werkwijze stap-voor-stap**

Voor deze instructie vertrekken we van het **Generiek sjabloon** . Dit is het meest volledige sjabloon dat je ter beschikking hebt en dat alle functionaliteiten bevat die we in Turnhout gebruiken. In typesjablonen zijn, naast de vooraf ingevulde (tekst)velden, meestal één of meerdere velden of zelfs pagina's verwijderd. Knoppen die herhaaldelijk terugkeren worden slechts éénmaal toegelicht.

Klik in het Home-scherm op de knop 'Nieuw'.

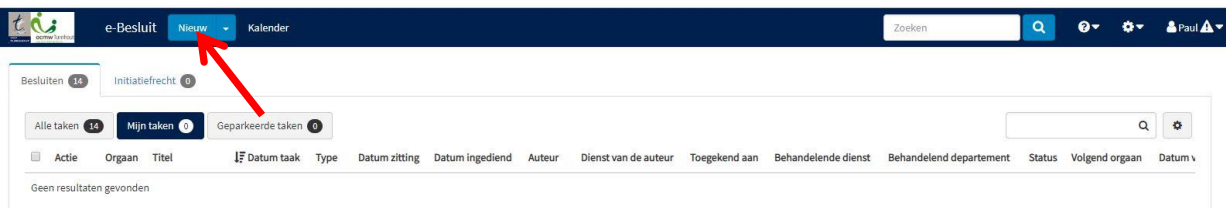

Klik op de map 'Besluiten' en kies het 'Generiek sjabloon'.

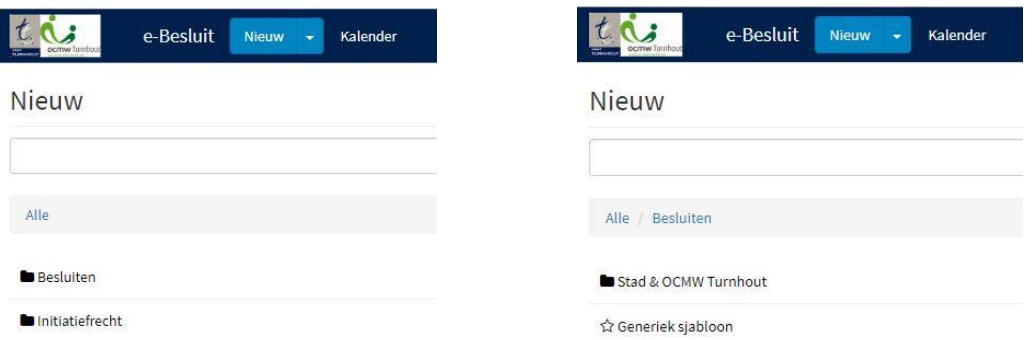

De beschikbare typesjablonen vind je onder de map 'Stad & OCMW Turnhout'. Moet jij ook vaak eenzelfde ontwerpbesluit opmaken? Laat hiervoor dan een typesjabloon aanmaken, je ontwerpbesluit zal veel sneller opgesteld zijn. Het aanvraagformulier voor een typesjabloon kan je terugvinden op Nipt.net.

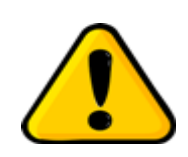

*Gebruik je vaak dezelfde sjablonen? Klik dan op het sterretje voor de naam. Het sterretje wordt blauw en de gekozen sjablonen kan je voortaan onmiddellijk selecteren door te klikken op het pijltje naast 'Nieuw'. Door opnieuw op het sterretje te klikken verwijder je het sjabloon uit je favorieten.*

Op de volgende pagina's doorlopen we de verschillende schermen van het generiek sjabloon.

#### **Pagina 1: Identificatie**

## Generiek sjabloon

Ontwerpbesluit aangemaakt door Paul Wouters

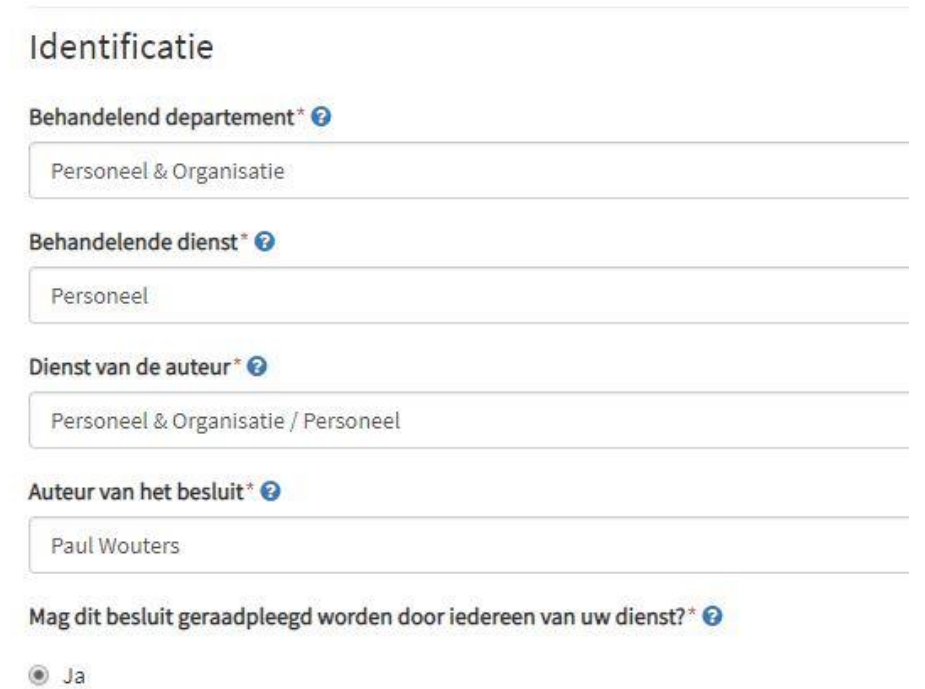

Behandelend departement

© Nee

Volgende

Hier is reeds je sector of departement ingevuld. De manager zal zijn goedkeuring moeten geven in het proces. Werk je in opdracht van een ander departement dan kan je de keuze steeds wijzigen door te klikken op en een ander selectie te maken.

Behandelende dienst

Is reeds vooraf ingevuld. De leidinggevende van dit team zal zijn goedkeuring moeten geven in het proces. De getoonde mogelijkheden zijn gefilterd op basis van de keuze van sector of departement.

Dienst van de auteur

Hier wordt automatisch je dienst getoond. Wanneer je voor meerdere diensten werkt blijft het veld leeg en moet je een keuze maken via de selectiepijl ...

Auteur van het besluit

Je naam is hier reeds ingevuld. Via de selectielijst kan je echter ook een collega van je dienst kiezen die het ontwerp verder zal opvolgen.

Mag dit besluit geraadpleegd worden door iedereen van uw dienst?

Selecteer hier enkel [**nee**] wanneer je het ontwerpbesluit vertrouwelijk wenst te behandelen en het door niemand van je collega's mag bekeken worden. Bij een keuze voor [**nee**] krijgen medewerkers met dezelfde rol het ontwerpbesluit niet in hun Inbox, ze kunnen enkel de titel van het artikel lezen en kunnen het dus ook niet overnemen bij afwezigheid of ziekte.

[Volgende]

Pas wanneer je hierop klikt wordt je invoer van deze pagina bewaard en ga je naar de volgende in te vullen pagina.

#### **Pagina 2: Basisgegevens van het besluit**

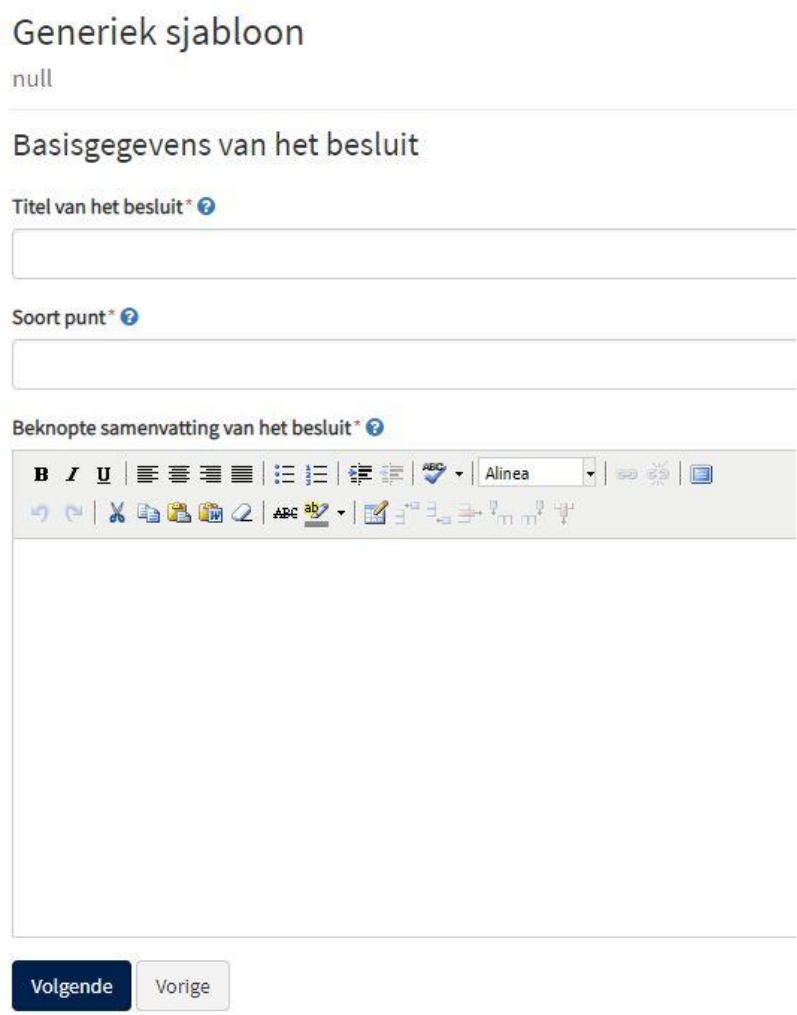

• Titel van het besluit

Maak in de titel duidelijk waarover het gaat. Het is deze titel die in de overzichtsschermen zichtbaar zal zijn. Je moet niet de actie vermelden die genomen dient te worden, dit gebeurt bij het volgende item.

Soort punt

Kies in de drop-down lijst de actie die het beslissingsorgaan verwacht wordt te nemen.

**Beknopte samenvatting van het besluit** 

Hier geef je een korte samenvatting over wat je wil laten beslissen. Dit mag in geen geval een herhaling zijn van de tekst die je gaat invoeren bij het item 'Besluit'.

Vb: "Het college wordt gevraagd …"

[Vorige pagina] [Volgende pagina]

Met de besturingselementen bovenaan rechts ga je naar de vorige of volgende pagina en de inhoud van de huidige pagina wordt opgeslagen. Met het linkse pijltje ga je naar de eerste pagina van het ontwerp.

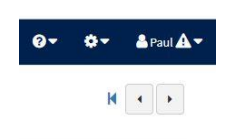

#### **Pagina 3: Informatie betreffende zitting en orgaan**

#### Generiek sjabloon

Testontwerp voor handleiding - Kennisneming

#### Informatie betreffende zitting en orgaan

Orgaan waar het ontwerpbesluit als eerste dient behandeld te worden\* ©

Orgaan waar het ontwerpbesluit als tweede dient behandeld te worden @

Orgaan waar het ontwerpbesluit als derde dient behandeld te worden @

Orgaan waar het ontwerpbesluit als vierde dient behandeld te worden @

Indien het ontwerpbesluit naar de gemeenteraad moet kan u hier de commissie(s) selecteren waar het ook behandeld moet worden @

Wie is de bevoegde schepen?

- Orgaan waar het ontwerpbesluit als eerste dient behandeld te worden Hier selecteer je het beslissingsorgaan waar het ontwerpbesluit het eerst behandeld wordt. Maak een keuze uit de selectielijst.
- Orgaan waar het ontwerpbesluit als tweede/derde/vierde dient behandeld te worden

Hier selecteer je het beslissingsorgaan waar het ontwerpbesluit in een volgende fase behandeld wordt. In Turnhout is dit altijd beperkt tot een behandeling in twee fasen, bijvoorbeeld een behandeling in de gemeenteraad na een behandeling in het college.

 Indien het ontwerpbesluit naar de gemeenteraad moet kan u hier de commissie(s) selecteren waar het ook behandeld moet worden.

> Een selectie is hier enkel mogelijk wanneer vooraf een behandeling door de gemeenteraad is aangeduid. Bij een collegebesluit blijft het vak leeg.

Wie is de bevoegde schepen

Kies een naam uit de lijst, slechts één keuze is mogelijk.

Moet dit punt op een afgesloten agenda komen?\* @

- ◎ Ja
- $\circledcirc$  Nee

Motiveer waarom dit punt op een afgesloten agenda moet komen

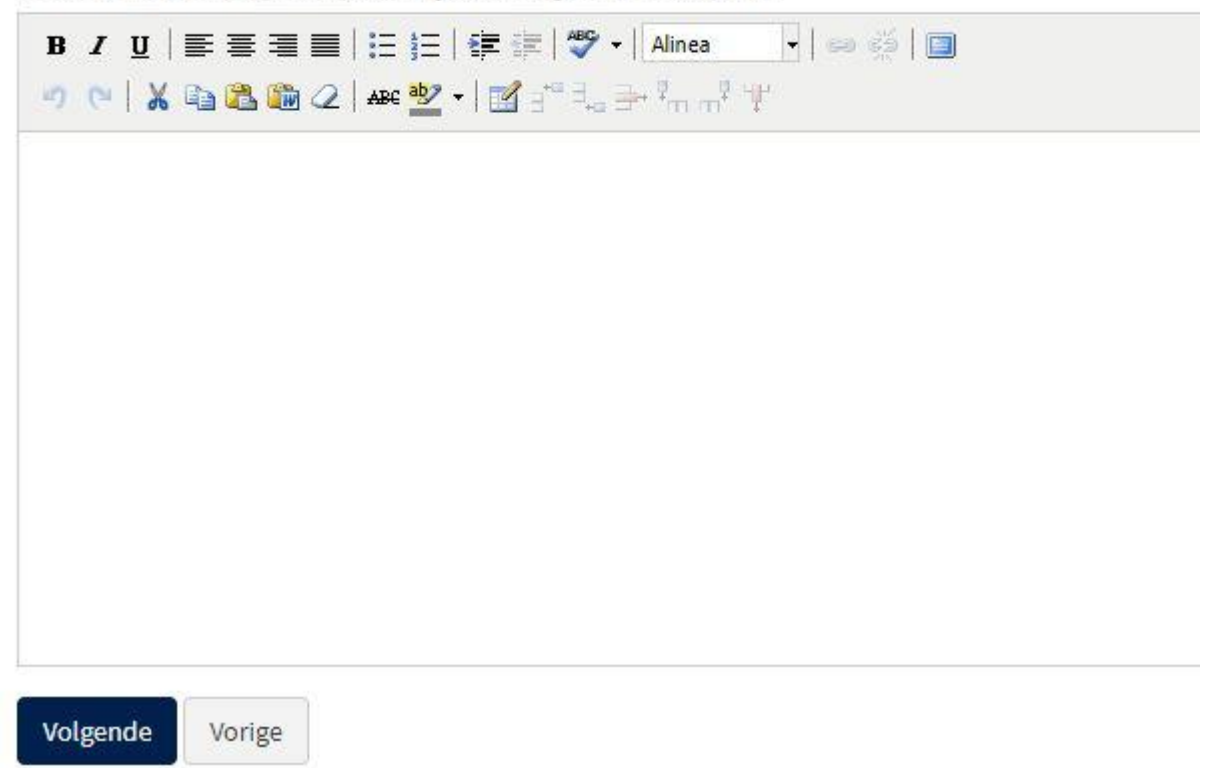

Moet dit punt op een afgesloten agenda komen?

De standaard-optie hier is [**nee**] omdat je probeert je dossiers tijdig klaar te hebben. Wanneer om een of andere reden een ontwerpbesluit toch nog dient toegevoegd te worden aan een afgesloten agenda (bij hoogdringendheid) zet je het aanvinkvak op [**ja**]. Je op deze manier ingediende ontwerpbesluit krijgt wel een merkteken mee waardoor duidelijk wordt gemaakt dat afgeweken is van de vastgelegde procedure.

Motiveer waarom dit punt op een afgesloten agenda moet komen.

Wanneer je er voor kiest om een punt op een afgesloten agenda te plaatsen, ben je verplicht te motiveren waarom dit gebeurt. Indien je dit niet doet, zal de validatie van de pagina niet lukken. Dit veld is dus enkel in te vullen wanneer je 'ja' hebt geantwoord op de vorige vraag.

#### **Pagina 4: Motivering**

## Generiek sjabloon

Testontwerp voor handleiding - Kennisneming

### Motivering

#### Aanleiding en context\* @

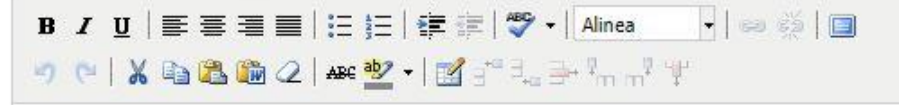

#### Argumentatie\* <sup>O</sup>

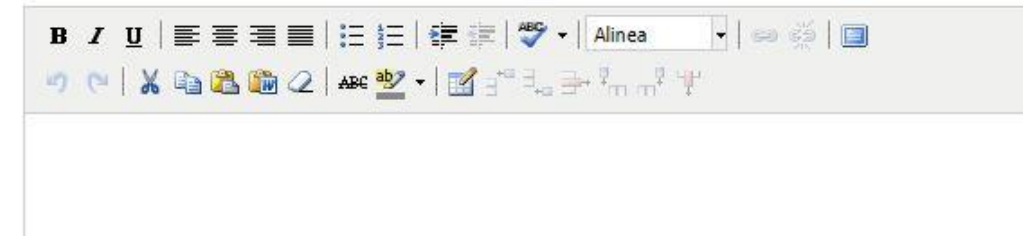

Aanleiding en context

Hier geef je de historiek van het ontwerpbesluit: wat is de voorgeschiedenis; welke feiten hebben er betrekking op; schets de context waarin het besluit tot stand komt; geef de fasering in de totstandkoming. Noteer ook welke dateerbare stukken zijn voorafgegaan en plaats deze in chronologische volgorde (vb. eerder genomen college- of gemeenteraadsbeslissingen, briefwisseling). Schets ook de context van het voorstel: geef een geografische of sociologische situering, achtergrondinformatie.

Een fasering wordt enkel gegeven bij besluiten die passen in een wettelijk vastgelegde procedure.

**Argumentatie** 

Hier bouw je op waarom het geformuleerde besluit genomen dient te worden. Elementen kunnen zijn: openbaar onderzoek, adviezen van de eigen dienst, het verband tussen feitelijke gegevens en rechtsprincipes, ingaan op bezwaren, commentaar van andere diensten …

Juridische grond @

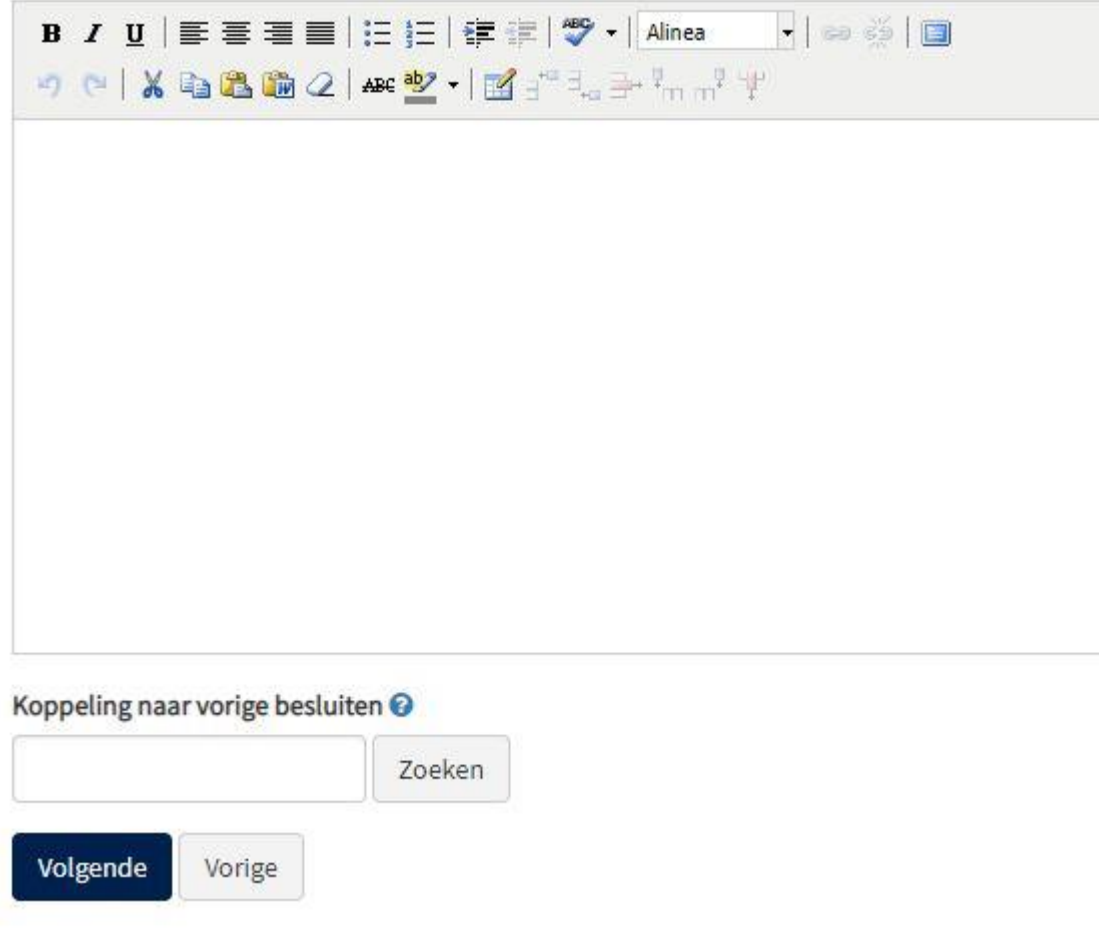

Juridische grond

Geef een overzicht van de wettelijke artikels die op de beslissing van toepassing zijn. Indien mogelijk geef je ook een korte en begrijpbare toelichting bij de wettelijke grond waarnaar je verwijst.

Koppeling naar vorige besluiten

Hier kan je verwijzen naar eerdere besluiten die verband houden met de huidig voorgelegde beslissing. Je kan meerdere besluiten koppelen. Je kan zoeken in de besluiten die oorspronkelijk in e-Besluit zijn aangemaakt en ook de besluiten uit Parnassus gekoppeld aan de toepassing.

Hoe ga je te werk? Vul een zoekterm in van minstens 3 karakters om een resultaat te krijgen. Klik op [**Zoeken**]. Selecteer de relevante besluiten uit de resultatenlijst door te klikken op het link-icoontje voor het besluit.

Er zijn 6 resultaten gevonden voor "informatieveiligheid"

% 2016 CBS 00216 - Jaarverslag 2015 Informatieveiligheid - Actieplan 2016 Informatieveiligheid - Goedkeuring

% 2016\_CBS\_01453 - Aanpassing samenstelling Informatieveiligheidscel - Goedkeuring

% 2016\_MATS\_00018 - Jaarverslag 2015 Informatieveiligheid - Actieplan 2016 Informatieveiligheid - Goedkeuring

% 2016\_MATS\_00027 - Jaarverslag 2015 Informatieveiligheid - Actieplan 2016 Informatieveiligheid - Goedkeuring

Q. 2010 MATE 00200 Ontwikkelingen on ubdruss informationaliskeid Konstruming

#### **Pagina 5: Besluitgedeelte**

## Generiek sjabloon

Testontwerp voor handleiding - Kennisneming

## Besluitgedeelte

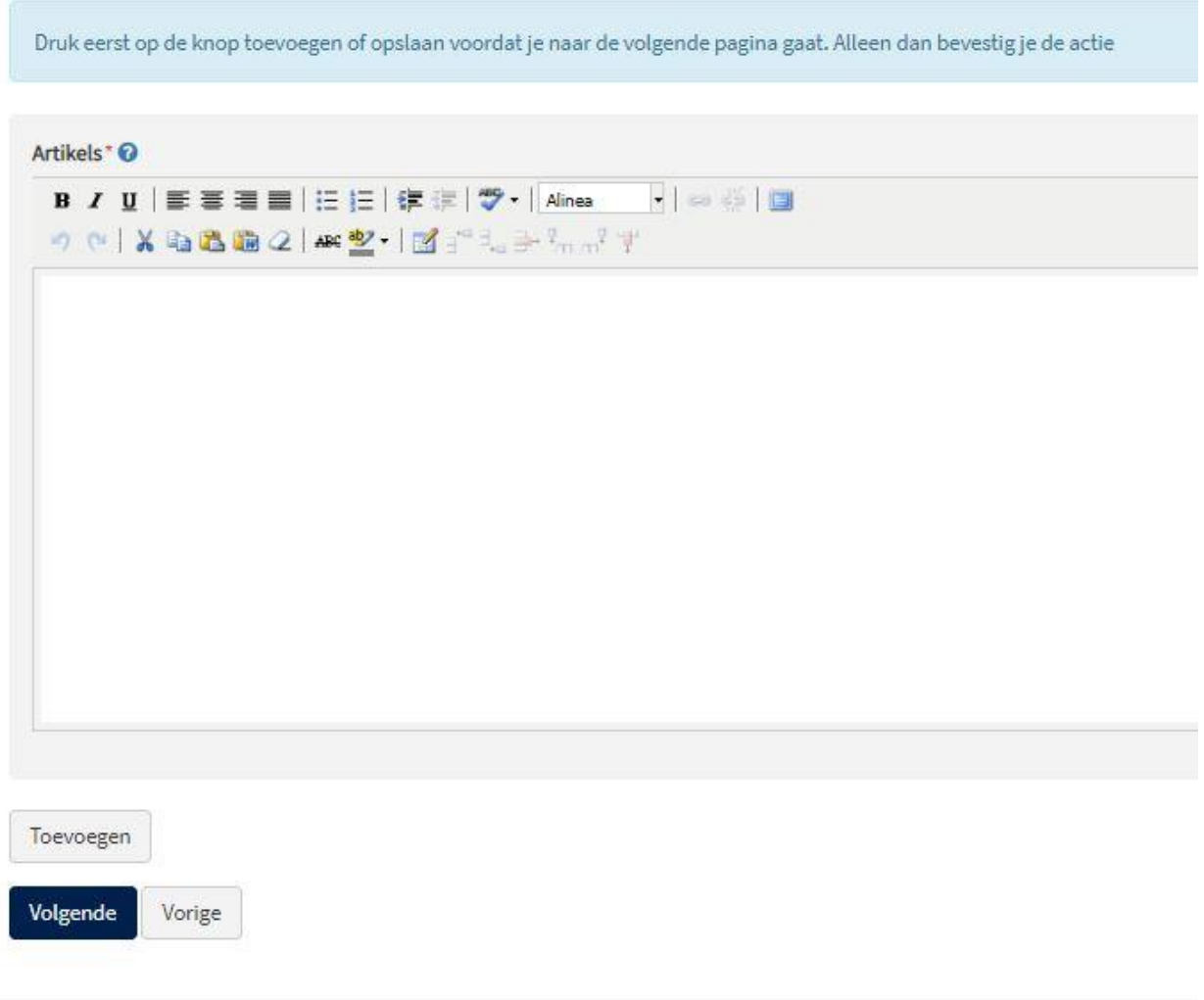

Artikels

Formuleer duidelijk de te nemen beslissing. Maak een apart artikel voor elk isoleerbaar deel. Maak ook duidelijk wat het is: beslissing, advies, bespreking, kennisgeving.

Je moet zelf geen artikelvermelding en –nummering toevoegen, de toepassing plaatst deze automatisch boven je tekst. Opgepast: wanneer je meerdere artikels opneemt sla je elk artikel na invoer apart op door te klikken op de knop 'toevoegen'.

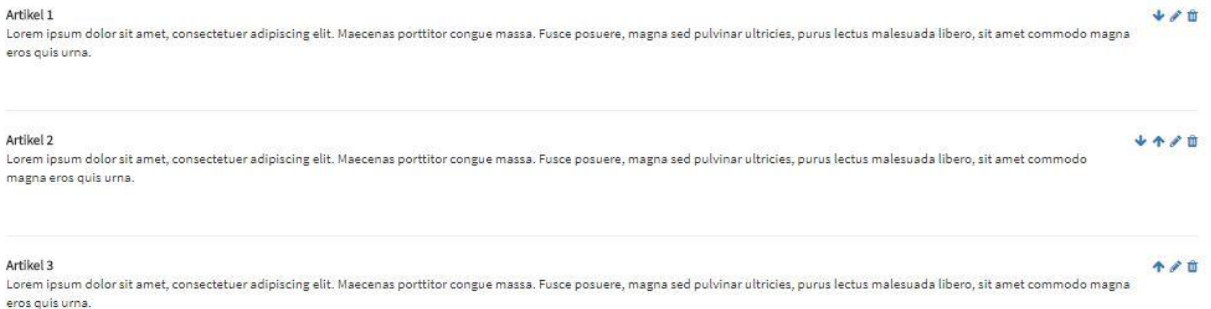

Hierna verschijnen de ingevoerde artikels boven het invoervak. Door te klikken op het symbooltje van 'afvalbak' of 'pen' kan je de tekst nog verwijderen of aanpassen. Bij het verwijderen wordt de artikelnummering automatisch aangepast. De volgorde van de artikels kan je wijzigen door te klikken op het pijltje.

Wanneer je een besluit aanmaakt dat zowel op het college als de gemeenteraad wordt behandeld, stel je je besluit op zoals het door de gemeenteraad beslist wordt. Wanneer je dan een uittreksel maakt van het collegebesluit zal boven de besluittekst automatisch een zin worden toegevoegd die verwijst naar de collegebeslissing, zoals duidelijk wordt in het voorbeeld hieronder.

#### **Besluit**

Het College van Burgemeester en Schepenen legt het volgende voor aan de gemeenteraad: **Artikel 1** a<br>Alexand Harnel de sanda constituída classica e a continuador de las especientes de la secunda de la Diama de de

#### **Pagina 6: Vertrouwelijkheid & bekendmaking**

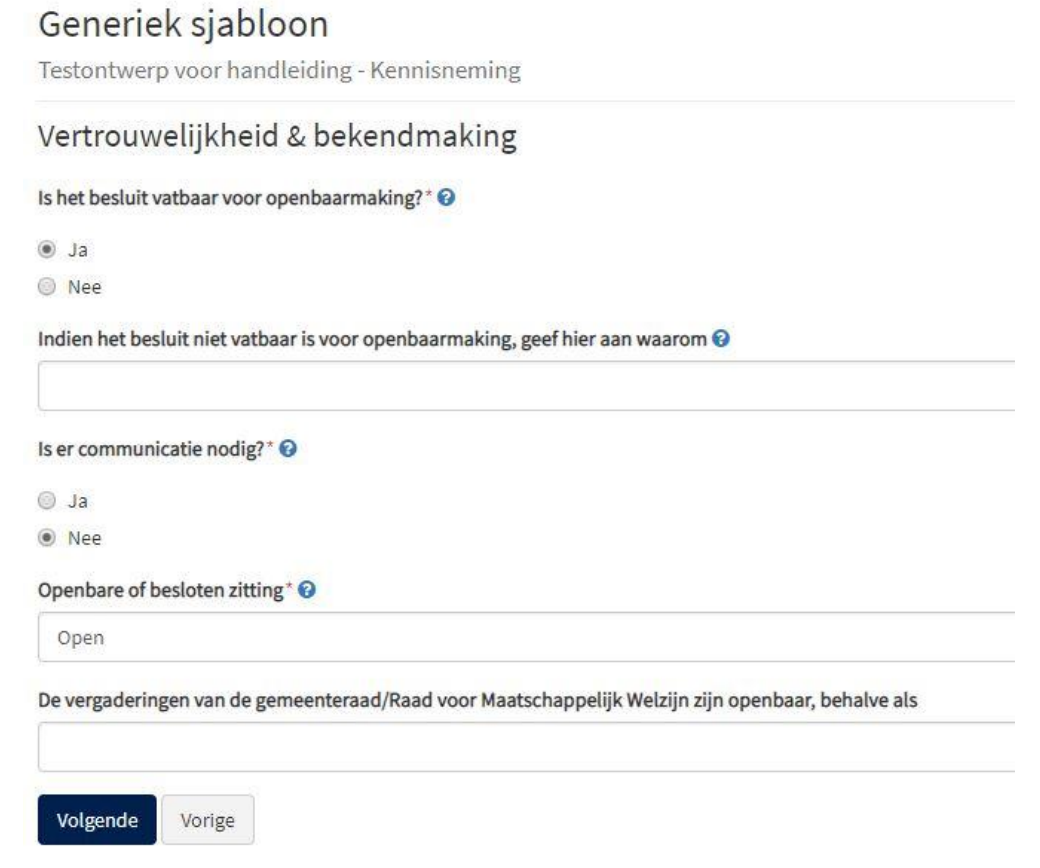

• Is het besluit vatbaar voor openbaarmaking?

Laat de knop hier altijd op [**ja**] staan. De medewerkers van het secretariaat zullen, indien van toepassing, dit aanpassen.

Indien niet, geef hier aan waarom

Selecteer geen artikel, de medewerkers van het secretariaat passen aan indien nodig.

Is er communicatie nodig?

Het antwoord op deze vraag duidt aan of een besluit bekend gemaakt moet worden naar externe partners, de bevolking … Indien je op deze vraag [**ja**] antwoordt krijgt de dienst Communicatie een melding wanneer het besluit door het secretariaat wordt vrijgegeven. Wanneer de communicatie enkel intern dient te gebeuren, zet je de knop dus op [**nee**].

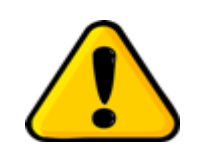

*De manier waarop de communicatie dient te verlopen kan je vastleggen in het communicatieplan. Dit communicatieplan kan je terugvinden in het overzichtsscherm van het besluit. Het invullen van het communicatieplan leidt niet automatisch tot de uitvoering er van binnen de toepassing. Het is enkel een richtlijn die de dienst Communicatie kan opvolgen bij de uitvoering.*

- Openbare of besloten zitting Laait dit altijd op [**Open**] staan. De medewerkers van het secretariaat zullen, indien nodig, dit aanpassen.
- De vergaderingen zijn openbaar behalve als Vul dit vak niet in. De medewerkers van het secretariaat zullen, indien nodig, dit aanpassen.

## **Pagina 7: Bijlagen**

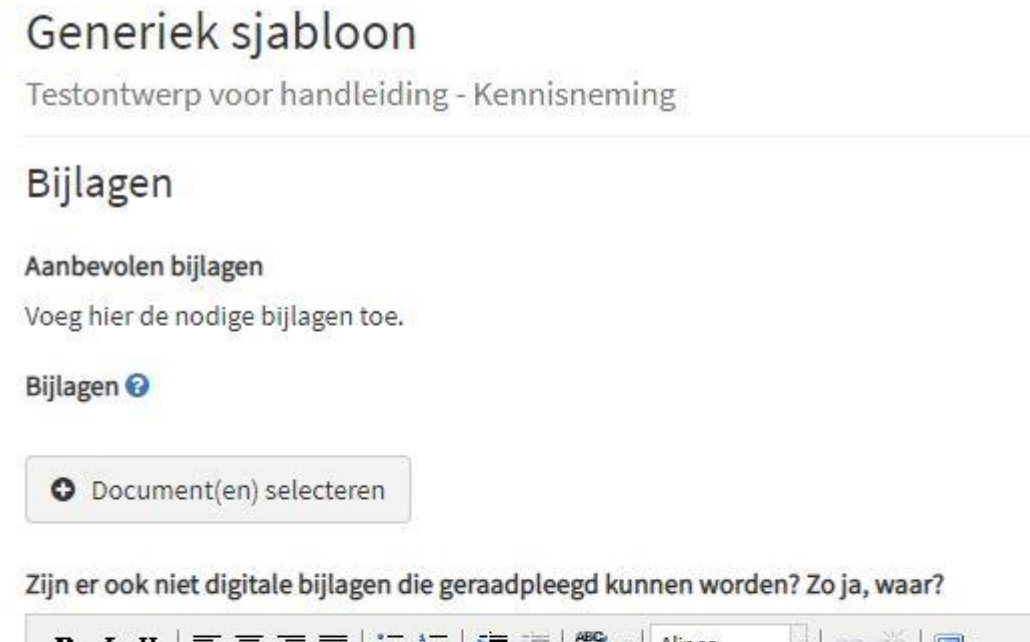

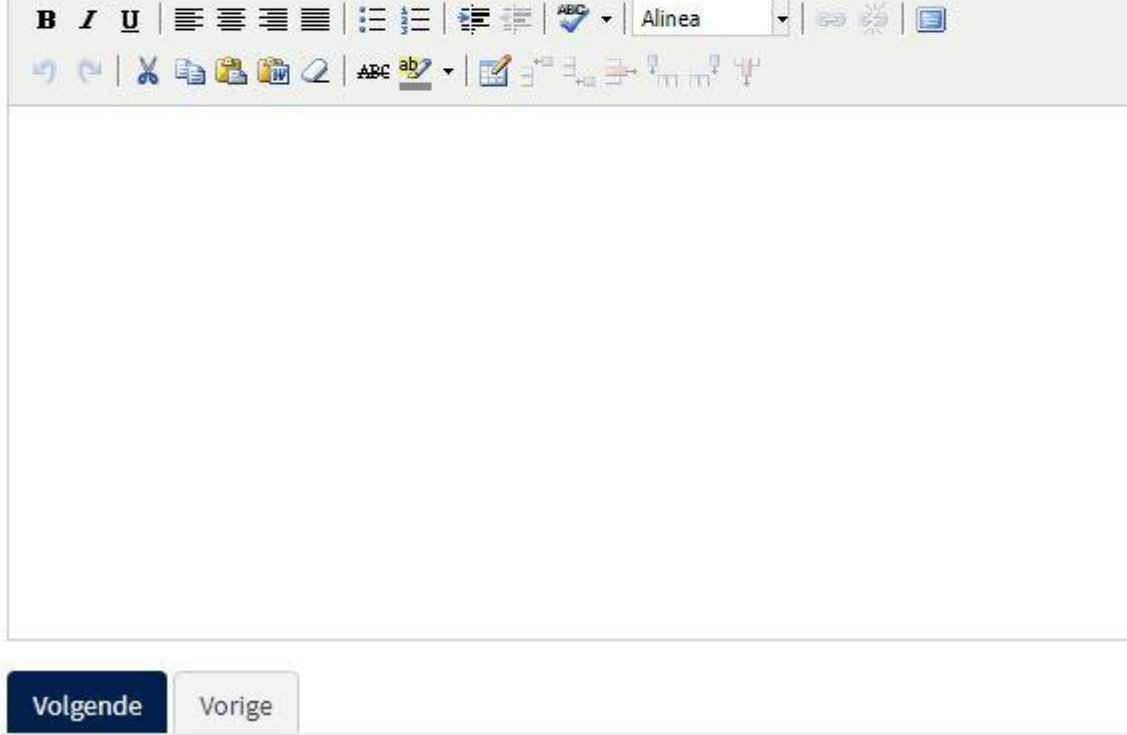

Het programma e-Besluit maakt het toevoegen van bijlagen erg eenvoudig. Hierdoor is het niet langer nodig om ellenlange stukken tekst op te nemen in de tekst van het ontwerpbesluit zelf. Je voegt deze voortaan toe als bijlage zodat ze op die manier deel uitmaken van het besluit en zichtbaar zijn voor medewerkers en raadsleden.

Heb je meer dan één bijlage dan voeg je deze stuk voor stuk toe waarbij je per bijlage de opties kan aanpassen.

Welke bijlagen kan ik toevoegen?

Het is mogelijk (bijna) alle bestandsformaten toe te voegen als bijlage. Er zijn echter drie belangrijke bemerkingen:

- o De toepassing probeert iedere bijlage om te zetten naar PDF. Indien dit niet lukt moet je eerst zelf je bijlage omzetten naar PDF vooraleer ze toe te voegen.
- o De maximale grootte per bijlage bedraagt 20 Mb. Er staat wel geen limiet op het aantal toe te voegen bijlagen. Bestanden die groter zijn dan 20 Mb kan je best opsplitsen; zorg in de naamgeving dat duidelijk is welke delen bij elkaar horen. Gebruik het gratis programma PDFsam om je PDF-bestanden te bewerken. Een korte handleiding van PDFsam vind je op het intranet.
- $\circ$  De toepassing kan bijlagen beveiligd met een paswoord niet openen, voeg deze bestanden dus niet toe voor je de beveiliging hebt verwijderd.
- Documenten selecteren

Klik op de knop [**Documenten selecteren**] en selecteer via de verkenner het in te voegen document. De bestandsnaam wordt overgenomen in het tekstvak maar je kan deze nog wijzigen.

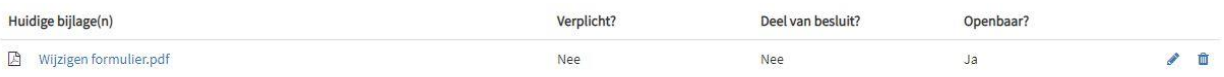

Een geselecteerd document verschijnt zoals in de illustratie hierboven. Heb je een verkeerd bestand geselecteerd dan kan je dit snel verwijderen door op het [**vuilbakje**] te klikken.

De keuze [**Verplicht**], [**Deel van besluit?**] en [**Openbaar?**] hoef je zelf niet te wijzigen. Dit wordt indien nodig aangepast door de verantwoordelijke voor openbaarheid van bestuur.

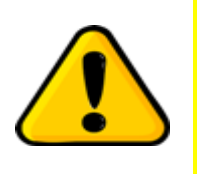

*Deze optie is het e-Besluit alternatief voor het opnemen van de uitgebreide toelichtingen in de besluitteksten van het programma Parnassus.*

*De besluitteksten in e-Besluit blijven bij voorkeur kort en bondig terwijl de noodzakelijke toelichting in bijlage(n) wordt toegevoegd.*

Zijn er ook niet digitale bijlagen die geraadpleegd kunnen worden? Zo ja, waar?

Bijlagen die niet omgezet kunnen worden in PDF (vb. plannen, maquette) kan je hier vermelden en aangeven waar ze wel bekeken kunnen worden.

#### **Pagina 8: Financiële info**

#### Generiek sjabloon

Testontwerp voor handleiding - Kennisneming

Financiële info

Visum vereist?\* ©

 $\odot$  Ja ◉ Nee

Financiële informatie\*

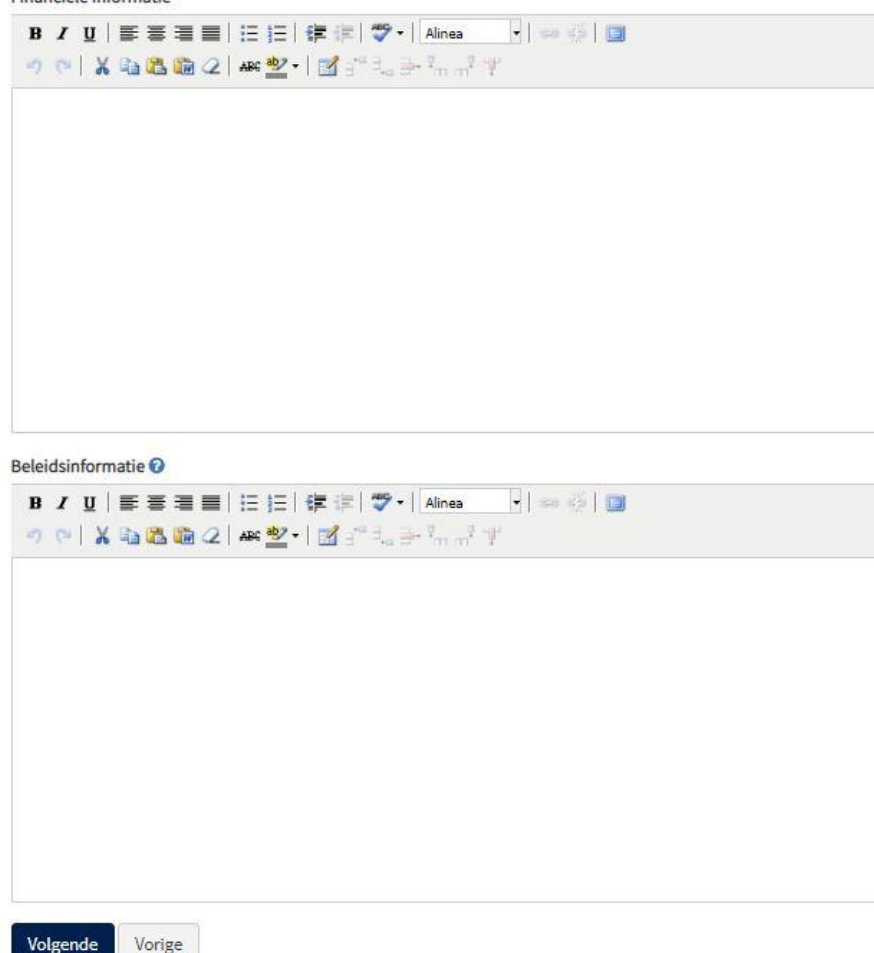

Visum vereist?

Het visum is vereist vanaf 5.500 € (excl. BTW), voor het OCMW is het bedrag 1.500 €..

Financiële informatie

Je geeft hier de nodige toelichting bij de financiële implicaties van het ontwerpbesluit zoals: bedragen, begrotingscodes, begunstigden …

Ook wanneer geen visum is vereist moet dit hier worden aangegeven. Gebruik dan bijvoorbeeld de formulering 'Geen financiële implicaties'.

#### Beleidsinformatie

Het is aangewezen om hier de noodzakelijke terugkoppeling naar het Strategisch Meerjarenplan te geven.

#### **Pagina 9: Adviezen in te winnen via het systeem**

Het systeem beschikt over twee manieren om advies te vragen: ingebouwd in het verloop van het proces of door jezelf ingevoegd na externe bevraging. Deze laatste oplossing wordt besproken in de volgende paragraaf.

Bij adviezen die aangevraagd worden via het systeem krijgt de adviserende dienst de adviesvraag als taak in hun inbox op het moment dat jij je ontwerpbesluit hebt opgeslagen (volledige opmaakproces doorlopen) en effectief op de knop 'advies vragen' in het overzichtsscherm hebt gedrukt. Deze adviesvragen zullen het proces blokkeren als er geen antwoord komt. Denk er aan dat de adviezen aan de dienst gevraagd worden en niet op naam.

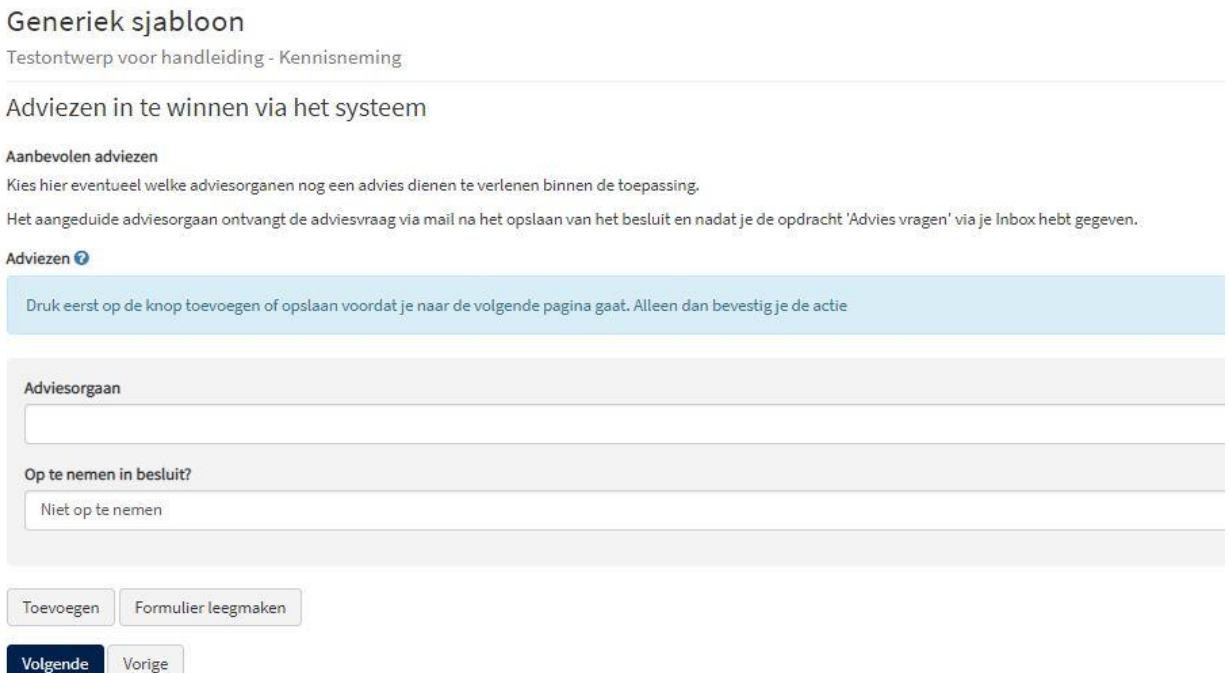

Adviesorgaan

Selecteer de dienst waaraan je advies wil vragen uit de lijst. Nadat je het formulier voor een eerste advies hebt afgewerkt en toegevoegd, kan je indien gewenst één of meerdere volgende diensten om advies vragen.

Op te nemen in besluit?

Het advies kan op verschillende manieren aan het besluit toegevoegd worden:

- o Niet op te nemen: dit advies wordt niet extra getoond en zal ook niet getoond worden in de publicaties.
- o Enkel status: dit advies wordt extra getoond op het tabblad 'besluit' en de status wordt getoond in de publicatie.
- o Status en tekst: dit advies wordt extra getoond op het tabblad 'besluit' en wordt volledig opgenomen ( status en tekst) in de publicatie.
- o Status en tekst en bijlagen (titel): zoals hierboven met daarnaast (indien van toepassing) de titel van een toegevoegde bijlage.
- o Status en tekst en bijlagen (integraal): zoals hierboven met daarnaast (indien van toepassing) de tekst en de titel van de bijlage.
- Toevoegen

Je moet in ieder geval op de knop 'toevoegen' klikken om de adviesvraag te bewaren vooraleer naar de volgende pagina te gaan.

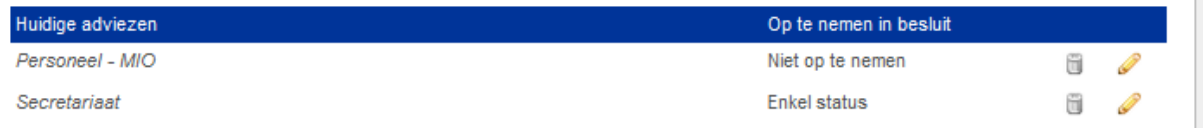

De lijst met gevraagde adviezen verschijnt bovenaan de pagina. Met een klik op [**vuilbakje**] of [**pen**] kan je weer verwijderen of aanpassen.

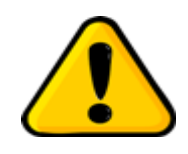

*Heb je een ontwerpbesluit met financiële gevolgen, vraag dan steeds een intern advies aan de Dienst Financiën. Enkel wanneer dit gunstig advies aanwezig is, zal de Financieel Beheerder nadien een visum verlenen.*

#### **Pagina 10: Adviezen ingewonnen buiten het systeem**

Partijen die advies moeten geven bij een ontwerpbesluit hebben niet steeds toegang tot e-Besluit (niet-stedelijke diensten, adviesorganen …). Via deze optie is het mogelijk om ook hun adviezen te integreren in het proces van de besluitvorming. Belangrijk is wel te weten dat er geen logica achter deze functionaliteit schuilgaat. Het enige wat het systeem zal doen, is deze info tonen. Niet ontvangen adviezen zullen het procesverloop dus niet blokkeren.

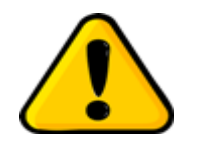

*Begin tijdig aan de opmaak van je besluit wanneer je (intern of extern) advies moet inwinnen zodat de adviesgever voldoende tijd heeft om zijn/haar beslissing te formuleren.*

## Generiek sjabloon

Testontwerp voor handleiding - Kennisneming

#### Adviezen ingewonnen buiten het systeem

#### Aanbevolen adviezen

Indien u adviezen heeft ingewonnen buiten het systeem, kan u deze hier opladen.

#### Adviezen O

Druk eerst op de knop toevoegen of opslaan voordat je naar de volgende pagina gaat. Alleen dan bevestig je de actie

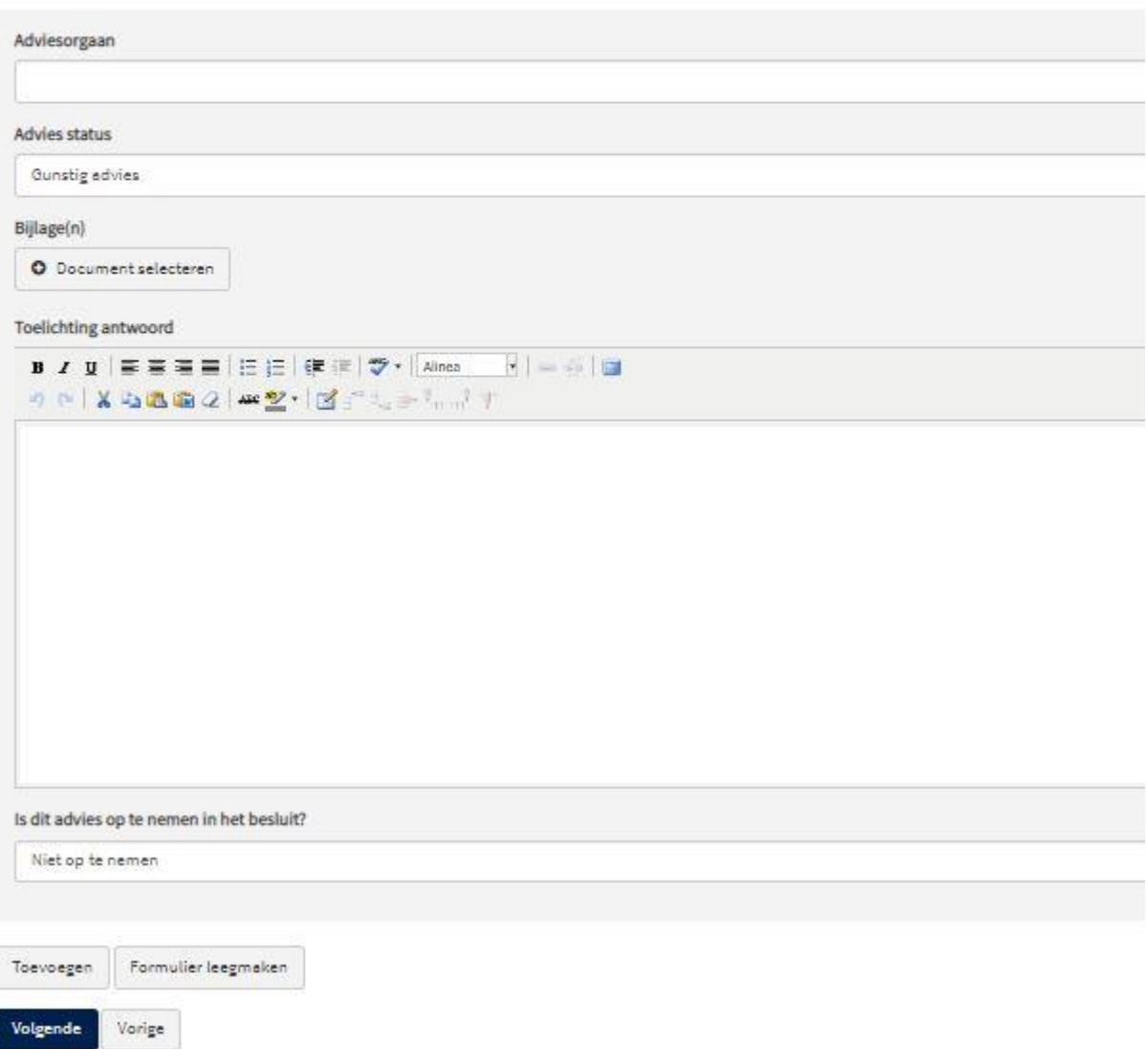

Adviesorgaan

In dit vrije tekstveld kan je aangeven van wie of van welke partij het advies ontvangen werd.

Advies status

Als auteur moet je zelf de status aangeven overeenkomstig het extern aangeleverde advies. Selecteer één van de volgende opties:

o Gunstig advies

- o Gunstig onder voorwaarden: er moet een toelichting van de reden(en) gegeven zijn in de bijlage.
- o Ongunstig advies: er moet een toelichting van de reden(en) gegeven zijn in de bijlage.
- o Geen advies noodzakelijk
- o Geen advies ontvangen
- o Onthouding
- Biilage(n)

Hier kan je de (gedigitaliseerde) versie van het extern verkregen advies als bijlage bij je ontwerpbesluit toevoegen. Ook deze bijlage zal omgezet worden naar PDF en ook hier geldt een maximale bestandsgrootte van 20 Mb.

Toelichting antwoord

Een vrij tekstveld waarin je extra toelichting kan geven met betrekking tot het externe advies.

Op te nemen in besluit?

Selecteer één van de volgende opties:

- $\circ$  Niet op te nemen: dit advies wordt niet extra getoond en zal ook niet getoond worden in de publicaties.
- o Enkel status: dit advies wordt extra getoond op het tabblad 'besluit' en de status wordt getoond in de publicatie.
- o Status en tekst: dit advies wordt extra getoond op het tabblad 'besluit' en wordt volledig opgenomen ( status en tekst) in de publicatie.
- o Status en tekst en bijlagen (titel): zoals hierboven met daarnaast (indien van toepassing) de titel van een toegevoegde bijlage.
- o Status en tekst en bijlagen (integraal): zoals hierboven met daarnaast (indien van toepassing) de tekst en de titel van de bijlage.
- Toevoegen

Je moet in ieder geval op de knop [**Toevoegen**] klikken om de adviesvraag te bewaren vooraleer naar de volgende pagina te gaan.

#### **Pagina 11: Opvolging**

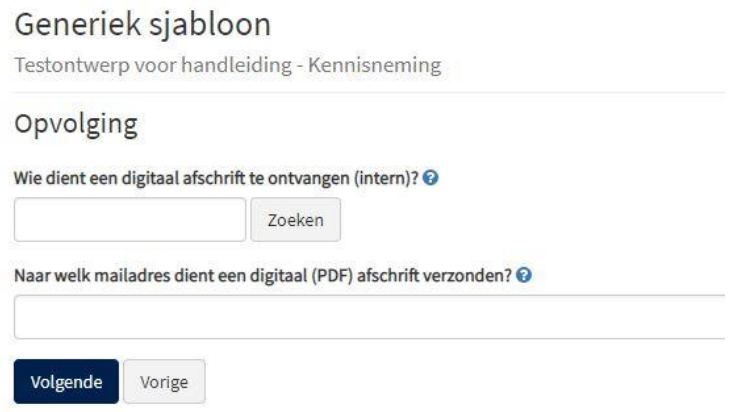

- Wie dient een digitaal afschrift te ontvangen (intern)?
	- Voor een correcte familienaam in, klik op [**Zoeken**] en klik op het +-teken om de persoon toe te voegen. Je kan meerdere bestemmelingen selecteren.
- Naar welk mailadres dient een digitaal (PDF) afschrift verzonden?

Conorial siabloon Stad Turnhout

Vul hier enkel je eigen mailadres in. Het programma stuurt enkel een mail met bijlage zonder verdere toelichting. Om te vermijden dat een (andere dan jezelf) bestemmeling dergelijke onpersoonlijke mail zonder verdere toelichting krijgt toegezonden, is de afspraak dat je het afschrift in een aparte mail, met enige verduidelijking, verder stuurt.

#### **Pagina 12: Agendering**

Het is vereist dat je voor elk orgaan waarvoor het ontwerpbesluit dient geagendeerd te worden, een vergaderdatum selecteert.

- Indien er maar één orgaan is aangeduid in het sjabloon, dan zal er maar één inputveld voorzien worden voor de vergaderdatum.
- Indien er meerdere organen zijn aangeduid in het sjabloon, dan zullen er meerdere inputvelden voorzien worden voor de verschillende vergaderdata.

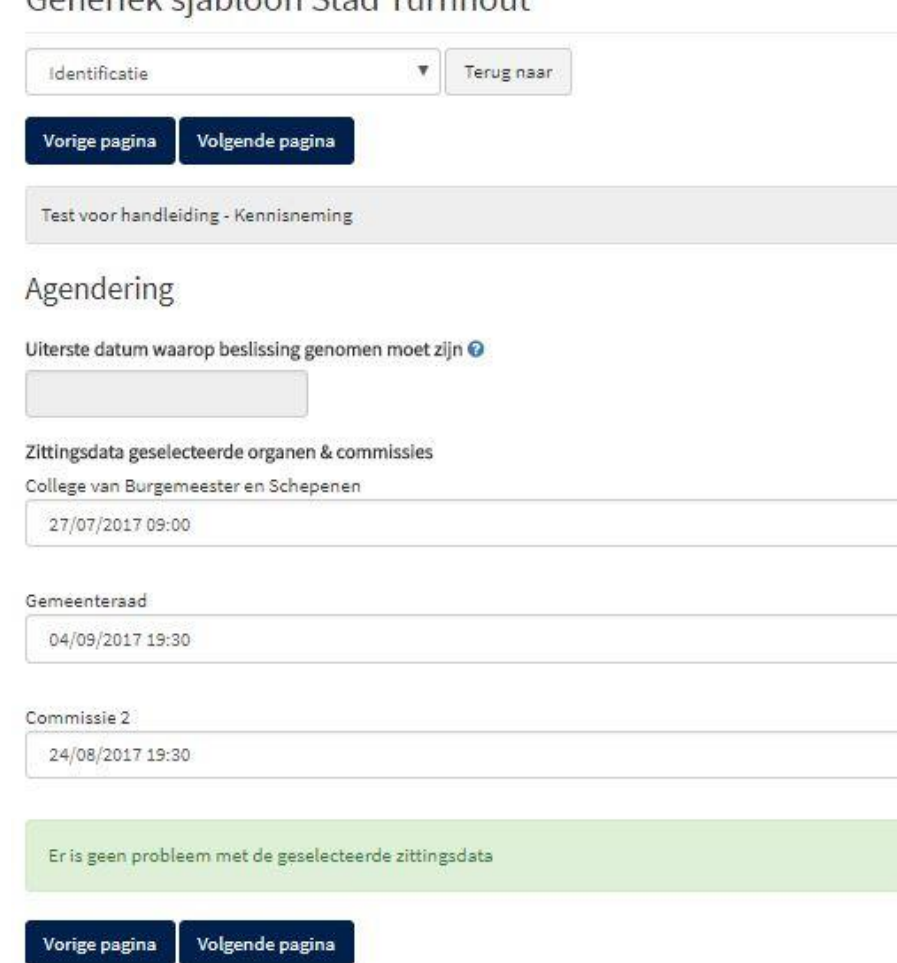

Het systeem voert de nodige validatie uit op de door jou geselecteerde data. De aspecten die gecontroleerd worden zijn:

- o Worden de wettelijke termijnen gerespecteerd bij de gekozen zittingsdata. Hier worden zowel de wettelijke termijnen in beschouwing genomen voor het eerste orgaan, maar ook de wettelijke termijnen tussen de verschillende organen.
- $\circ$  Is er nog voldoende tijd voorzien om het ontwerpbesluit door het administratieve proces te halen? In dit geval zal de validatie niet blokkerend zijn, maar zal het systeem een waarschuwing geven om je te wijzen op de mogelijkheid dat het ontwerpbesluit niet tijdig alle stappen kan doorlopen.
- Uiterste datum waarop beslissing genomen moet zijn

Hier kan je aanduiden voor welke datum er een beslissing genomen moet worden voor je ontwerpbesluit. De toepassing controleert dan of de gekozen zittingsdatum wel voor 'de uiterste datum waarop de beslissing genomen moet zijn' ligt. Indien de zittingsdatum erna ligt wordt er een foutmelding getoond.

Dit item kan je vooral gebruiken om betrokkenen die verderop in het proces aanwezig zijn, aan te manen tijdig actie te ondernemen.

Zittingsdata geselecteerde organen & commissies

In iedere drop-down worden alle zittingsdata van agenda's die nog open staan getoond. Je bent verplicht om in iedere drop-down een keuze te maken. Het programma vult altijd de eerst beschikbare datum in maar die keuze kan je altijd nog wijzigen.

Bij het klikken op de knop [**Volgende pagina**] worden de geselecteerde data gecontroleerd. Bij een niet correcte keuze weigert de toepassing naar de volgende pagina te gaan en worden de eerstvolgende correcte data opnieuw ingevuld.

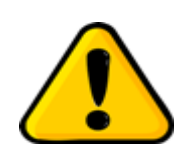

*Er kunnen enkel vergaderdata geselecteerd worden voor vergaderingen waarvan de agenda nog niet is afgesloten. Indien je een ontwerpbesluit toch wenst te agenderen voor een vergadering die reeds is afgesloten, dan moet je dit ontwerpbesluit als "hoogdringend" agenderen. Dit doe je door op de pagina 'Informatie betreffende zitting en orgaan' 'Ja' te kiezen op de vraag 'Moet dit punt op een afgesloten agenda komen'.*

#### **Pagina 13: Ontwerpbesluit opslaan**

#### Generiek sjabloon

Testontwerp voor handleiding - Kennisneming

#### Ontwerpbesluit opslaan

U heeft het formulier succesvol ingevuld. U kan hier het ontwerpbesluit opslaan of terug gaan naar één van de vorige pagina's om nog wijzigingen aan te brengen.

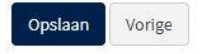

Het opstellen van het ontwerpbesluit zit er op. Klik op [**Opslaan**] om de volgende stap in het procesverloop te starten. Wil je nog aanpassingen doen dan klik je op [**Vorige]** of [**Terug naar**].

Na het klikken op [**Opslaan]** verschijnt even een tussenscherm waarna het overzichtsscherm van het besluit verschijnt.

## **Hoofdstuk 3: Van ontwerpbesluit naar besluit**

*In dit hoofdstuk bekijken we de weg die je ontwerpbesluit aflegt vanaf het moment van opslaan tot het moment dat de zitting door het secretariaat als afgewerkt wordt gemarkeerd. Je leert hoe je de 'stand van zaken' kan nakijken en we bespreken alle acties waarbij je tussenkomst (mogelijk) is vereist.*

#### **1. De detailpagina van het ontwerpbesluit**

Wanneer je je ontwerpbesluit hebt opgeslagen verzeilt het in je inbox voor de volgende stap in het proces. We bekijken eerst de onderdelen van deze detailpagina.

#### **Tab 'Besluit'**

Test voor handleiding - Kennisneming  $\lambda$ Bijlagen Besluit Advies & goedkeuringen (a) Financieel Info Commentaar Nieuw ontwerpbesluit aangemaakt door Paul Wouters O Orgaan: College van Burgemeester en Schepenen - Zitting op 27/07/2017 09:00 Orgaan: Commissie 2 - Zitting on 24/08/2017 19:30 Orgaan: Gemeenteraad - Zitting op 04/09/2017 19:30 Publieke referentie: 17.0705.6545.7805 Informatie bij dit besluit Beknopte samenyatting  $\lambda$ Dit is een test voor opname in de handleiding van e-Besluit Behandelend departement en dienst Personeel & Organisatie - Personeel Motivatie Aanleiding en context  $\lambda$ Lorem ipsum dolor sit amet, consectetuer adipiscing elit. Maecenas porttitor congue massa. Fusce posuere, magna sed pulvinar ultricies, purus lectus malesuada libero, sit amet commodo magna eros quis urna. Nunc vivorra impordiat onim. Fueco est. Vivamus a tollus Pellentesque habitant morbi tristique senectus et netus et malesuada fames ac turpis egestas. Proin pharetra nonummy pede. Mauris et orci. Argumentatie  $\epsilon$ Lorem ipsum dolor sit amet, consectetuer adipiscing elit. Maecenas porttitor congue massa. Fusce posuere, magna sed pulvinar ultricies, purus lectus malesuada libero, sit amet commodo magna eros quis urna.

Onder deze tab vind je een overzicht van je ontwerpbesluit en de status in het procesverloop. Door op de [**pen**] te klikken kan je nog wijzigingen aanbrengen per onderdeel. Wanneer je met je muis over de knop beweegt krijg je te zien welk onderdeel je kan bewerken. Eenmaal je advies hebt aangevraagd (indien van toepassing) of het ontwerp hebt ingediend kan je natuurlijk niet meer bewerken en verdwijnt de [**pen**].

Door te klikken op de [**tekstballon**] kan je eventuele commentaar vanuit de administratie lezen.

#### **Tab 'Bijlagen'**

Test voor handleiding - Kennisneming

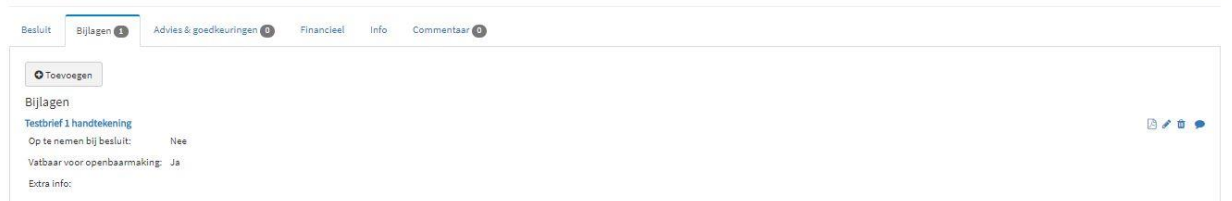

 $19$ 

Hier krijg je een overzicht van de bijlagen bij het ontwerp. Het cijfertje in de tab verwijst naar het aantal bijlagen. Het scherm geeft ook een kort overzicht van de gekozen instellingen per bijlage. Zolang je voor je ontwerp geen adviesvraag hebt uitgestuurd of het hebt ingediend kan je met [**pen**] en [**vuilbak**] nog wijzigen of verwijderen. Nadien kan je de bijlage nog enkel openen of opslaan.

#### **Tab 'Advies & goedkeuringen'**

Hier krijg je een overzicht van de verschillende adviezen (indien gevraagd) en de beslissing van je leidinggevende en directeur met eventueel ook de commentaar ze hebben gegeven.

In het voorbeeld hierboven:

- Onder de hoofding 'Adviezen' zie je dat voor dit ontwerpbesluit advies werd gevraagd aan de dienst 'Personeel – MIO' en dat dit advies gunstig was.
- Onder de hoofding 'Goedkeuringen' zie je dat de leidinggevende het ontwerp terug naar de auteur stuurde met de vraag tot aanpassing. Een tweede versie werd wel goedgekeurd zodat het ontwerp verder kan

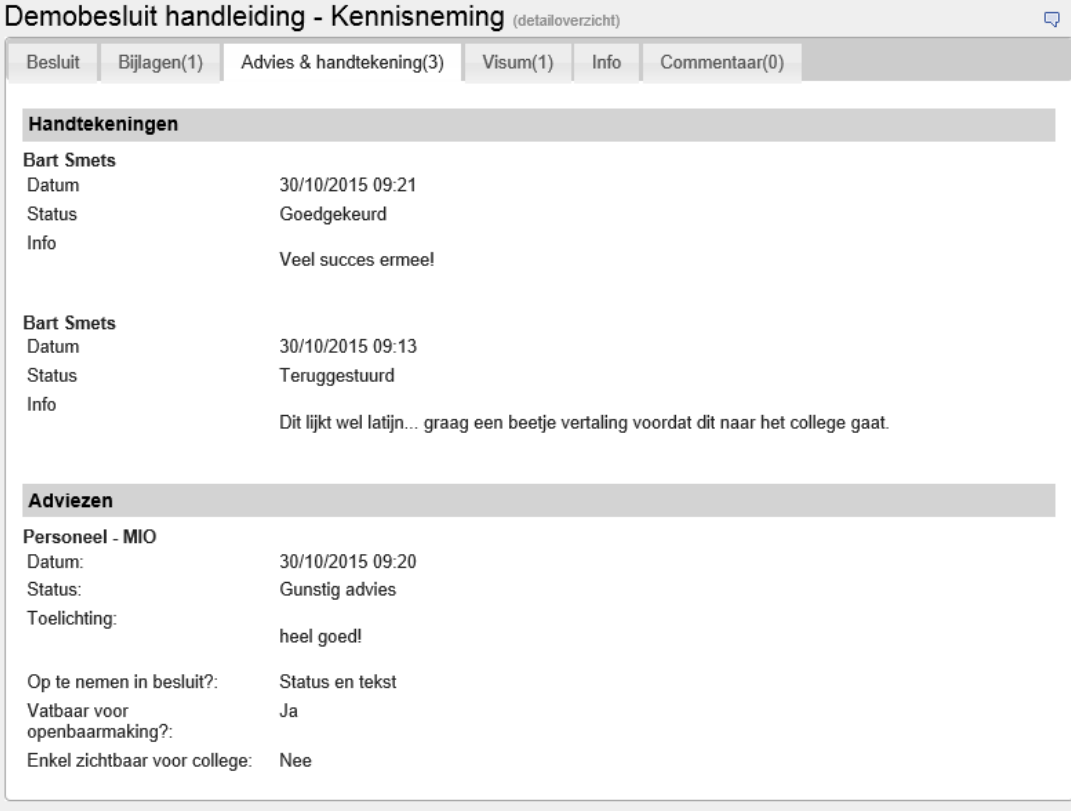

naar financieel beheerder voor visum (indien vereist) of naar de directeur voor goedkeuring (in dit voorbeeld nog niet gebeurd).

#### **Tab 'Financieel'**

Onder deze tab krijg je een overzicht van de informatie die je, bij het opmaken van je besluit, hebt ingegeven in de pagina 'Financiële info' en daarnaast de status van je aanvraag. Indien een visum vereist was en goedgekeurd gaat je ontwerpbesluit verder naar je directeur.

 $\lambda$ 

Test voor handleiding - Kennisneming

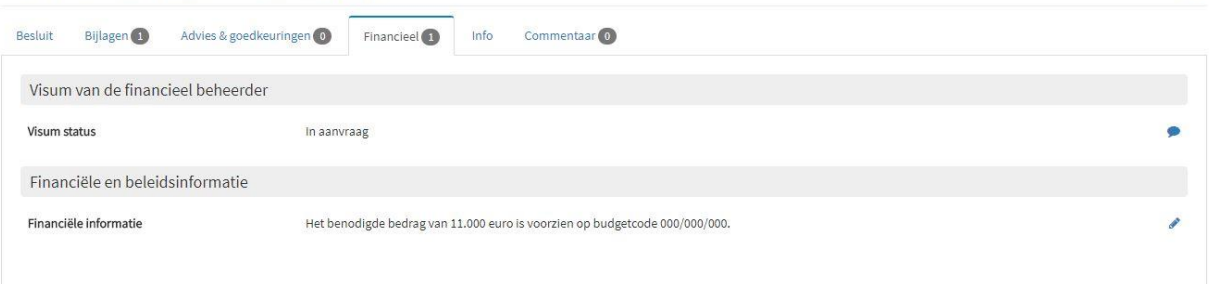

#### **Tab 'Info'**

Het tabblad 'Informatie' bevat een overzicht van alle velden die in het sjabloon zijn ingevuld. Op die manier heb je als gebruiker snel een overzicht van de volledige inhoud van het ontwerpbesluit.

#### **Tab 'Commentaar'**

Het tabblad 'Commentaar' is niet van toepassing voor de administratieve rollen.

#### **Het 'Acties'-menu**

Op het detailscherm van het ontwerpbesluit vind je aan de linkerkant en bovenaan een lijst met mogelijke acties bij het besluit. Afhankelijk van de fase in het proces of de rol die je in e-Besluit hebt toegekend gekregen, kunnen de knoppen wijzigen.

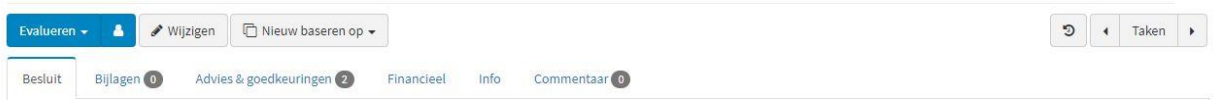

We bekijken kort de voor een auteur belangrijke acties.

- [**Taken**]: met de pijltjes links en rechts blader je door je voorgaande en volgende taken in je Inbox.
- [**Blauwe actieknop**]: met deze knop voer je de eerstvolgende opdracht uit.
- [**Wijzigen**]: door hierop te klikken kom je terug in het opmaaksjabloon van je besluit waarin je opnieuw alle pagina's kan doorlopen. Deze knop zal niet meer beschikbaar zijn wanneer je je besluit voor advies hebt verzonden. Het is niet logisch dat een adviesverlener zijn mening zou geven over een ontwerpbesluit waarvan de tekst nog aangepast zou kunnen worden.
- [**Advies vragen**]: (niet zichtbaar in deze schermafbeelding) indien je in het sjabloon hebt aangegeven dat (intern) advies moet worden gevraagd, zal je na het opslaan van je ontwerpbesluit nog op deze knop

moeten klikken om het advies ook daadwerkelijk aan te vragen in het procesverloop. Het ontwerpbesluit zal met deze opdracht in je Inbox staan.

- [**Indienen**]: door te klikken op deze knop gaat je ontwerpbesluit naar je leidinggevende ter goedkeuring. Indien je (intern) advies had gevraagd zal deze knop pas verschijnen nadat dit advies is toegekomen.
- [**Nieuw baseren op**]: hierdoor maak je een kopie van het besluit dat je op punten kan aanpassen en als nieuw (aangepast) besluit kan indienen. Wanneer je vaak nagenoeg identieke besluiten moet opmaken is het vaak handiger om te werken met typesjablonen.
- [**Verwijderen**]: deze knop spreekt voor zichzelf. Afhankelijk van de fase in het proces is deze knop beschikbaar.

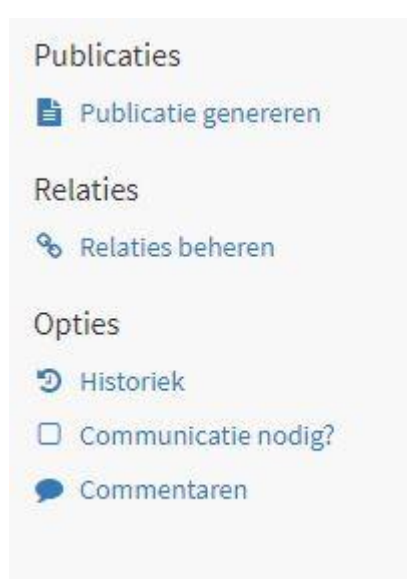

 [**Historiek**]: wil je de stand van zaken kennen van je ontwerpbesluit dan biedt deze knop hiertoe de uitgelezen mogelijkheid. Door hierop te klikken krijg je een overzicht van alle stappen die je ontwerp reeds heeft doorlopen en een aanduiding van de actie die op dat moment als eerste dient te gebeuren.

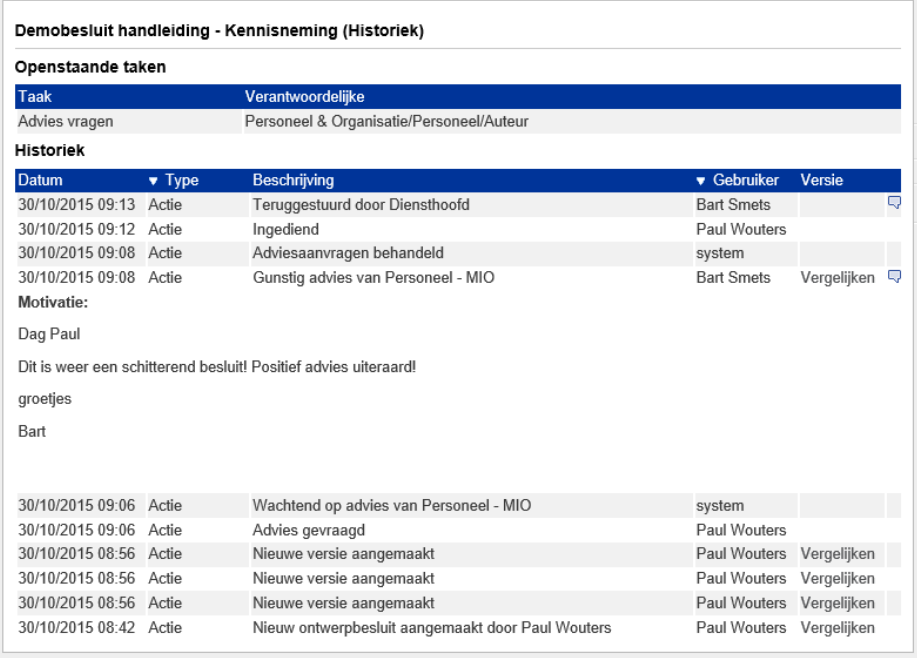

Onder de hoofding 'Historiek' zie je de weg die je ontwerpbesluit tot op dit moment heeft afgelegd. Door op het tekstballonnetje in de laatste kolom te klikken, kan je de commentaar lezen die is toegevoegd. Met de knop [**Vergelijken**] kan je verschillende versies die van je besluit gemaakt zijn naast elkaar leggen en bekijken welke aanpassingen zijn aangebracht. Tekstonderdelen die verwijderd zijn worden in het rood gemarkeerd, aanvullingen in het groen. De versies worden geopend in een nieuw tabblad van je browser, je kan dit tabblad sluiten om opnieuw naar de tab 'Historiek' te gaan.

Onder de hoofding 'Openstaande taken' zie je de eerstvolgende stap die in het procesverloop dient ondernomen te worden.

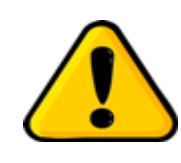

*Wanneer je je afvraagt welke wijzigingen aan je ontwerp zijn aangebracht, kan je dit snel achterhalen met de knop [Vergelijken] die je toelaat de versies naast elkaar te tonen waarbij de aanpassingen in kleur worden gemarkeerd.*

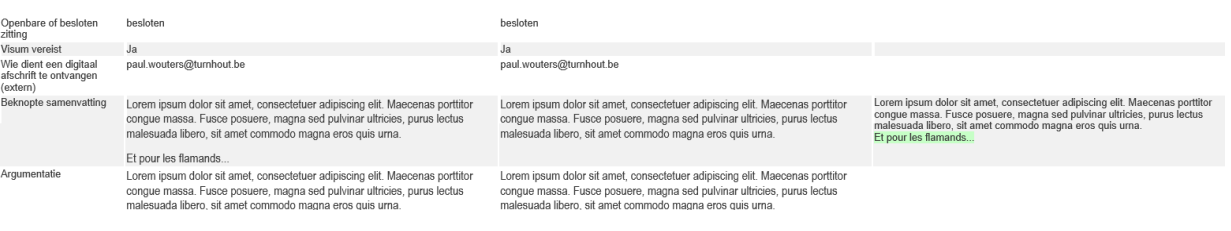

- [**Publicatie genereren**]: met deze knop krijg je een PDF-versie van je ontwerpbesluit of (indien afgewerkt) van je besluit.
- [**Communicatie nodig?**]: indien gewenst kan je hier het communicatieplan opstellen.

#### **2. Intern advies ontvangen**

Wanneer het intern gevraagde advies gunstig is, komt het ontwerpbesluit in je Inbox terecht met als taak 'Indienen'. Betreft het een ongunstig advies dan ontvang je een mailbericht met een link naar het besluit. In het commentaarveld kan je de opmerkingen van het adviesorgaan nalezen.

Het adviesorgaan heeft verschillende mogelijkheden om op de vraag tot evalueren te reageren:

- Gunstig.
- Gunstig onder voorwaarden: het adviesorgaan is verplicht om toelichting te geven.
- Ongunstig: het adviesorgaan is verplicht om toelichting te geven.
- Geen advies noodzakelijk: het adviesorgaan is verplicht om toelichting te geven.
- Geen advies ontvangen: de keuze wanneer het advies niet binnen de voorziene termijn is ontvangen.
- Onthouding

Vanaf het moment dat je als auteur het ontwerpbesluit hebt doorgestuurd naar het adviesorgaan, wordt er een timer gestart. Indien het adviesorgaan nog geen actie heeft ondernomen één werkdag voor het verstrijken van de

periode, wordt er een herinnering verstuurd naar het adviesorgaan maar krijg ook jij als auteur een melding zodat je eventueel nog actie kan ondernemen.

#### **3. Extern advies ontvangen**

Extern gevraagd advies valt buiten de ingebouwde procesflow. Je bent zelf verantwoordelijk voor het invoegen van dit advies via de sjabloonpagina 'Adviezen ingewonnen buiten het systeem'. Indienen van je ontwerpbesluit doe je pas wanneer je advies (en eventueel bijlagen) hebt toegevoegd.

#### **4. Behandeling door leidinggevende**

Nadat je je ontwerpbesluit hebt ingediend, komt het bij je leidinggevende terecht. Wanneer hij/zij het goedkeurt gaat het automatisch verder in het proces. Via de knop [**Historiek**] kan je dit opvolgen.

Je leidinggevende kan echter ook besluiten dat een en ander niet voldoet en het ontwerp naar je terugsturen samen met de nodige toelichting waarom deze beslissing genomen werd. Je ontvangt in je mailbox een bericht met als onderwerpsregel: 'e-Besluit: Ontwerpbesluit teruggestuurd'. De mail bevat ook een directe link naar het betrokken ontwerp.

```
Vant
         besluitvorming@turnhout.be
                                                                             Verzonden: vr 30/10/2015 10:09
         Smets Bart; Wouters Paul
Aan:
cc.
Onderwerp: e-besluit: Ontwerpbesluit teruggestuurd
                                                                                                  A
 Geachte,
 Bart Smets heeft onderstaand ontwerpbesluit teruggestuurd.
 Reden:
 Dit lijkt wel latijn... graag een beetje vertaling voordat dit naar het college gaat.
 Beslissingsorgaan: College van Burgemeester en Schepenen Naam besluit: Demobesluit
 handleiding - Kennisneming Type besluit: Generiek
 Auteur: Paul Wouters
 Link naar het ontwerpbesluit: http://192.168.16.143:8080/do/decree/detail?
 id=4028900f50a617fe0150b7a1c1011940
 Gelieve niet rechtstreeks op dit mailbericht te reageren. Dit bericht werd automatisch
 gegenereerd door het systeem en antwoorden worden niet behandeld.
```
Nadat je de nodige aanpassingen hebt aangebracht kan je het ontwerp opnieuw indienen waardoor het opnieuw ter goedkeuring bij je leidinggevende aanbelandt. Wanneer het fundamentele aanpassingen betreft en er was intern en/of extern advies gevraagd, dien je wel een nieuwe adviesvraag te stellen.

Je leidinggevende kan echter ook beslissen om de aanpassingen zelf aan te brengen aan je ontwerpbesluit en het nadien goed te keuren. Het ontwerp gaat dan gewoon verder in het procesverloop en jij ontvangt een mail met als onderwerpsregel: 'e-Besluit: Ontwerpbesluit gewijzigd'. Via de knop [**Historiek**] en [**Vergelijken**] kan je nakijken op welke punten je tekst is aangepast.

```
V<sub>an</sub>besluitvorming@turnhout.be
                                                                              Verzonden: vr 30/10/2015 10:09
Aan:
         Smets Bart: Wouters Paul
CC:
Onderwerp: e-besluit: Ontwerpbesluit gewijzigd
 Geachte,
 Bart Smets heeft een ontwerpbesluit dat u heeft behandeld, gewijzigd. U kan in de
 toepassing e-besluit nagaan wat deze wijziging inhoudt.
 Beslissingsorgaan: College van Burgemeester en Schepenen Naam besluit: Demobesluit
 handleiding - Kennisneming Type besluit: Generiek
 Auteur: Paul Wouters
 Link naar het ontwerpbesluit: http://192.168.16.143:8080/do/decree/detail?
 id=4028900f50a617fe0150b7a1c1011940
 Gelieve niet rechtstreeks op dit mailbericht te reageren. Dit bericht werd automatisch
 gegenereerd door het systeem en antwoorden worden niet behandeld.
```
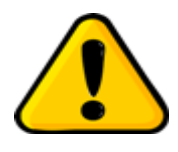

*Tijdens vakanties of afwezigheden kan je tijdelijk de rol van leidinggevende toegewezen krijgen. Ontwerpbesluiten die je dan hebt opgemaakt, zullen nadien wanneer je rol als leidinggevende is afgelopen, door je leidinggevende moeten worden afgehandeld. Je kan dit vermijden door bij het opmaken van ontwerpbesluiten je rol als leidinggevende even inactief te zetten.*

#### **5. Behandeling door financieel beheerder**

Wanneer je bij de opmaak van je besluit hebt aangeduid dat een visum noodzakelijk is, is de tussenkomst van de financieel beheerder een verplichte stap in het proces.

De volgende statussen zijn mogelijk als antwoord op de visumaanvraag:

- Visum weigeren: de financieel beheerder is verplicht toelichting mee te geven.
- Visum verlenen.
- Gunstig advies: de financieel beheerder is verplicht toelichting mee te geven.
- Geen visum noodzakelijk: de financieel beheerder is verplicht toelichting mee te geven.
- Niet tijdig aangeboden: de financieel beheerder is verplicht toelichting mee te geven.
- Ongunstig advies: de financieel beheerder is verplicht toelichting mee te geven.

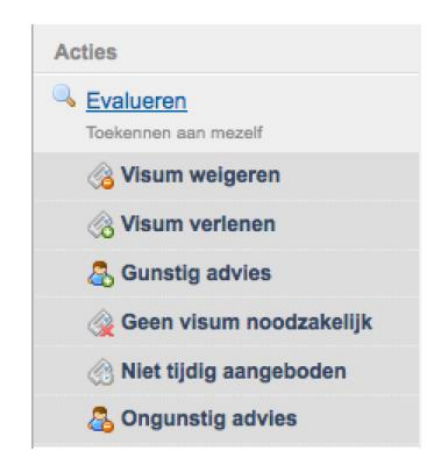

Wanneer er geantwoord wordt met een advies in plaats van een visum zal de visumaanvraag verdwijnen in het tabblad 'visum'. In plaats daarvan zal het advies met status getoond worden onder het tabblad 'Advies & handtekening'.

#### **6. Behandeling door manager**

De behandeling door de manager is vergelijkbaar met de procedure door je leidinggevende. Ook de manager kan:

- Goedkeuren: naar de volgende stap in het proces.
- Terugsturen naar de auteur: bij voorkeur met toelichting waarom het teruggestuurd wordt.
- Bewerken: en daarna terugsturen of goedkeuren.

Het is echter niet de bedoeling dat de manager nog inhoudelijke correcties aan je besluit gaat aanbrengen, dit zou reeds door je leidinggevende moeten gebeurd zijn. Van de manager wordt verwacht dat gekeken wordt of het ontwerpbesluit aansluit bij planning en beleidsopties.

Nadat je ontwerpbesluit door de manager is goedgekeurd wordt door de toepassing gecontroleerd of agenda van de voorziene zitting nog niet afgesloten is. Is dit wel het geval dan zijn er drie mogelijkheden:

- Het secretariaat haalt het punt alsnog naar de agenda.
- De directeur bewerkt het besluit en kiest voor een andere zittingsdatum waarna het wel kan goedgekeurd worden.
- De directeur kiest voor 'terugsturen' in plaats van 'goedkeuren'.

#### **7. Behandeling door secretariaat**

Op een bepaald moment zal het secretariaat beslissen om een agenda af te sluiten. Vanaf dat moment kunnen er geen punten meer geagendeerd worden via het klassieke proces. Punten kunnen nog wel als hoogdringend aangebracht worden.

Na het afsluiten van de agenda doorloopt deze nog verschillende stadia die betrekking hebben op het verloop van de vergadering. Tijdens al deze stadia heb je als auteur leesrechten op je eigen punten. Logischerwijze kan je niets meer veranderen aan de inhoud.

Het secretariaat heeft ook de mogelijkheid om wijzigingen te vragen aan een agendapunt dat reeds op de agenda staat. Hierbij zijn er twee mogelijkheden:

 Terugsturen naar auteur: in dit geval verdwijnt het agendapunt van de agenda en krijgt je als auteur een nieuwe taak in je inbox. Het agendapunt moet dus opnieuw het hele proces doorlopen (adviezen, leidinggevende, directeur …). Het secretariaat is verplicht een motivatie in te geven. Die motivatie kan je terugvinden in de historiek van je ontwerpbesluit.

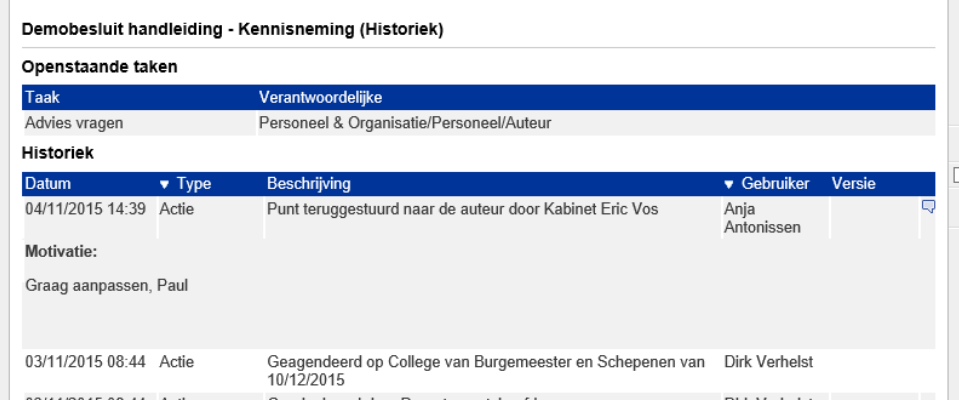

Als auteur ontvang je ook een melding in je mailbox.

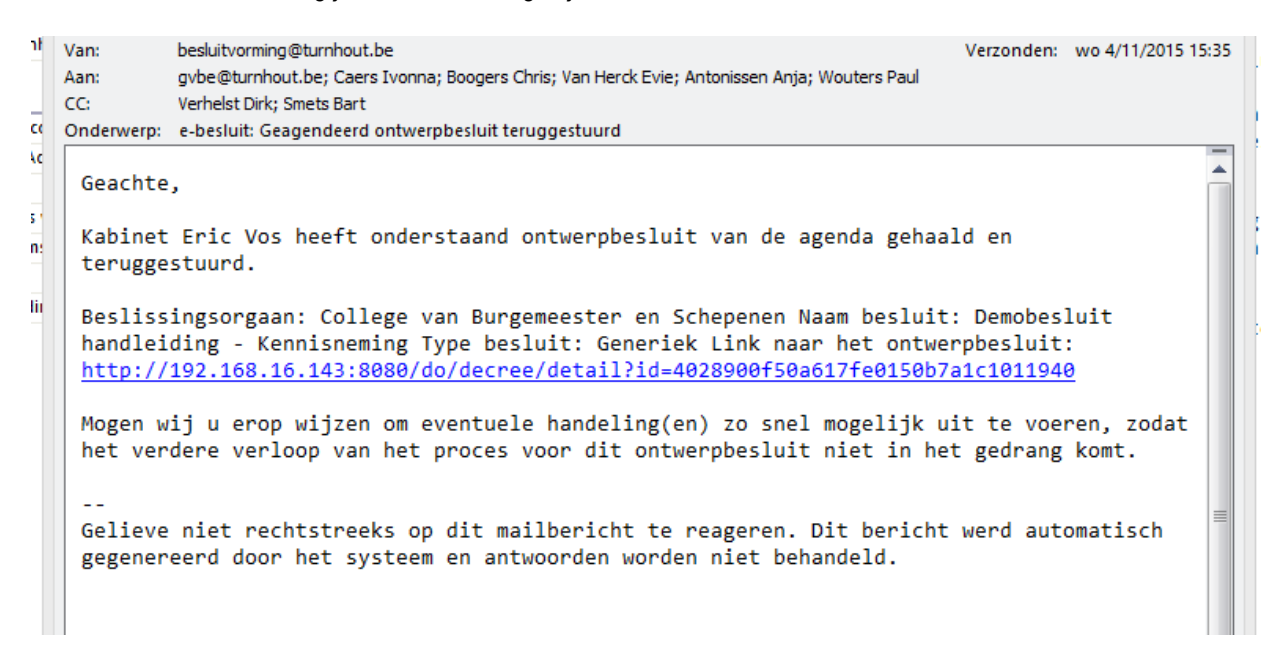

 Wijzigingen vragen aan de auteur: je krijgt een nieuwe taak in je inbox maar het punt blijft op de agenda staan. Het secretariaat is verplicht een motivatie te geven bij het vragen van een wijziging.

Wanneer je dergelijke taak in je inbox krijgt, heb je de taak [**Evalueren**] met als opties:

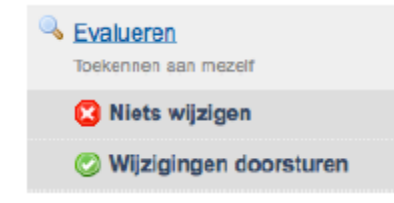

In beide gevallen ben je verplicht om een toelichting te geven en zal je antwoord rechtstreeks naar de inbox van het secretariaat gestuurd worden.

Uiteraard heeft het secretariaat altijd de mogelijkheid om zelf wijzigingen aan te brengen.

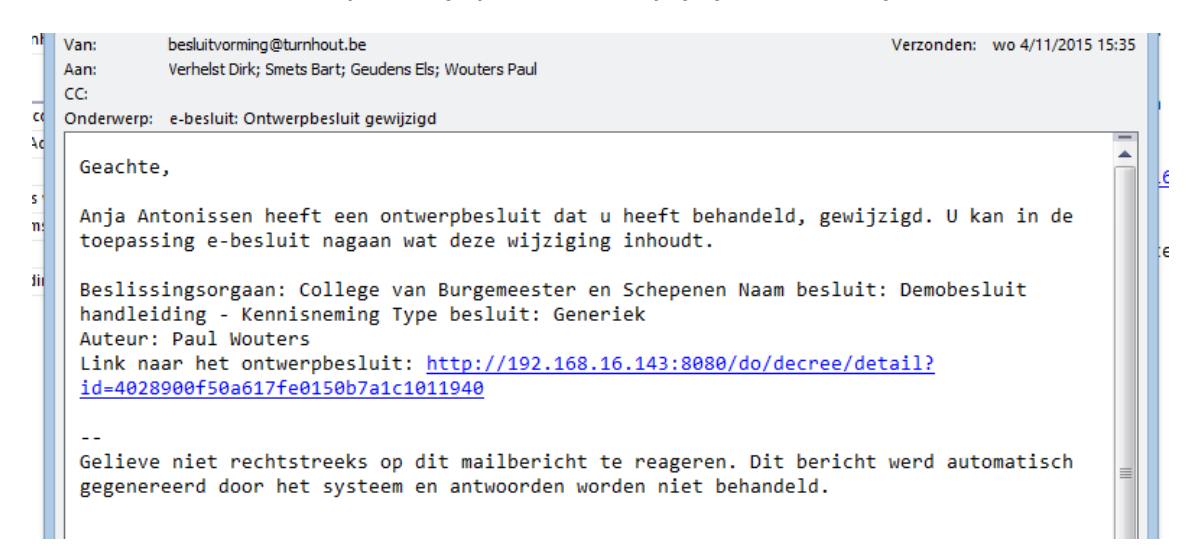

Het is ook mogelijk dat je punt op de agenda is gekomen, maar dat beslist wordt om je punt toch van de agenda te verwijderen. Verwijderen in het systeem kan op dat moment niet als dusdanig. Het punt moet in dat geval naar jou teruggestuurd worden. Je hebt dan de mogelijkheid om, indien gewenst, het punt te verwijderen. Uiteraard kan een punt ook verplaatst worden naar een andere zitting indien dit wenselijker is.

#### **8. Besluit vrijgegeven na de zitting**

Wanneer aan agendapunten beslissingen worden toegekend, dan zijn deze beslissingen niet onmiddellijk voor iedereen zichtbaar. In eerste instantie is de genomen beslissing enkel zichtbaar voor de deelnemers aan de vergadering en voor het secretariaat. Andere gebruikers in het systeem (die rechten hebben op de betreffende stukken) zoals de auteur, zien de genomen beslissing niet onmiddellijk. Je ziet enkel dat het punt "behandeld" is op een vergadering.

Slechts nadat het secretariaat de status van het punt heeft vrijgegeven is dit wel het geval. Vanaf dat moment is ook de publicatie (pdf) van je besluit beschikbaar op de detailpagina van het besluit. Indien je in het sjabloon hebt ingevuld dat je een digitaal afschrift wil ontvangen, zal dit ook naar je mailbox worden verstuurd.

Na de zitting is het voor medewerkers van het secretariaat en voor auteurs, op vraag van het secretariaat, nog mogelijk om wijzigingen aan te brengen aan een agendapunt. Dat is ook nodig. Mogelijk is er tijdens de vergadering de beslissing "Goedgekeurd mits aanpassing" toegekend en vergt het punt nog een aanpassing vooraleer het zijn definitieve beslissing "Goedgekeurd" kan krijgen. Het bewerken is mogelijk door op de detailpagina van het besluit op de knop [**Bewerken**] te klikken. Op dat moment zal het sjabloon geopend worden en kan je de nodige wijzigingen aanbrengen. Uiteraard kan niet meer alles bewerkt worden in het sjabloon. Wijzigingen zijn onmiddellijk voor iedereen zichtbaar die rechten heeft om het ontwerpbesluit te bekijken. De personen die betrokken zijn geweest in het proces (auteurs, leidinggevende, adviesorganen …) zullen een melding krijgen via mail dat het ontwerpbesluit werd aangepast. Zij kunnen via het vergelijken van versies nagaan wat er concreet is gewijzigd.

#### **9. Zitting gemarkeerd als afgewerkt**

Op een bepaald moment zal het secretariaat een zitting als afgewerkt markeren. Hierdoor worden alle acties op die zitting geblokkeerd. Er kan niets meer bewerkt worden. Met deze actie wordt je besluit ook opgenomen in het archief van e-Besluit waardoor het kan gekoppeld worden aan andere ontwerpbesluiten.

Een gevolg van deze actie is ook dat je punt op de homepagina niet meer in de lijst met "Ingediende ontwerpbesluiten" zal verschijnen. Via de zoekmodule en de kalender kan je je besluit nog wel terugvinden.

## **Hoofdstuk 4: De deelschermen van e-Besluit**

*We hebben bewust gekozen om de toelichting bij de deelschermen pas nu te geven. De kennis die je hebt opgedaan bij het doorlopen van de vorige hoofdstukken zal de werking van heel wat onderdelen op deze schermen sneller duidelijk maken.*

#### **1. De knop 'e-Besluit'**

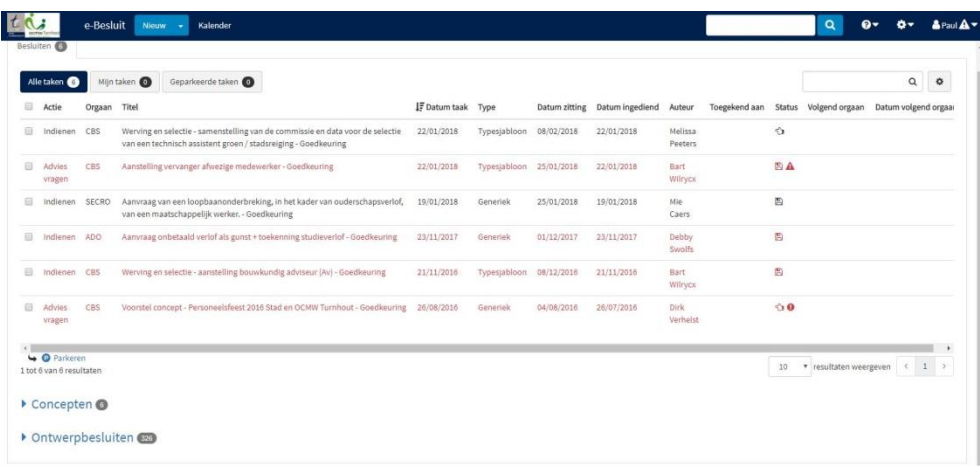

Op dit scherm kom je altijd terecht wanneer je inlogt in e-Besluit. Hierin zijn een aantal tabellen en velden opgenomen waarbinnen gegevens (besluiten, ontwerpen, taken …) getoond worden. Het aantal lijstjes en de inhoud van de lijstjes is afhankelijk van de rechten en het profiel van de ingelogde gebruiker. Voor deze handleiding krijg je schermafbeeldingen van een gewone auteur.

#### De lijsten

Je krijgt de inhoud van de lijst te zien door te klikken op het pijltje voor de lijstnaam. Onderaan de lijst vind je een aantal navigatieknoppen terug.

#### **Inbox**

Hierin zijn alle taken opgelijst die door jou (of iemand met dezelfde rol) uitgevoerd moeten worden. Het is belangrijk om weten dat taken "rol" gebaseerd zijn. Taken in het proces worden nooit toegekend aan één individu maar altijd toegekend aan een groep van medewerkers. Eén iemand uit deze groep kan dan de taak opnemen. Wanneer er van iemand verwacht wordt om een taak uit te voeren dan zal deze taak verschijnen in de inbox van alle personen die zich in die specifieke rol bevinden.

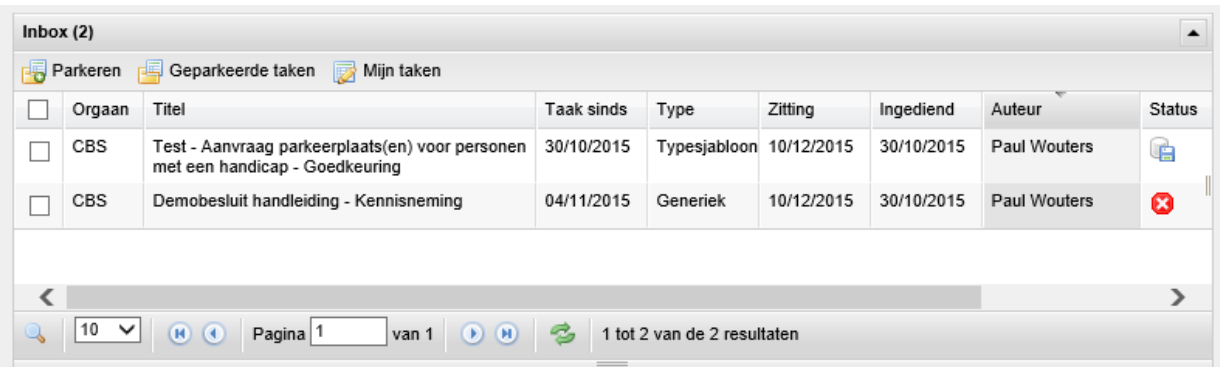

De taak in de inbox kan je openen door er op te klikken. Hierdoor wordt de detailpagina van het ontwerpbesluit getoond en kan je de nodige acties uitvoeren. De acties die uitgevoerd kunnen worden, worden links op de detailpagina getoond. Ook wordt er een mail gestuurd naar de medewerkers die een taak toegewezen gekregen hebben. Vanuit die mail kan er ook rechtstreeks worden doorgelinkt naar de taak.

Bij een taak in de inbox krijg je een overzicht van ondermeer volgende gegevens:

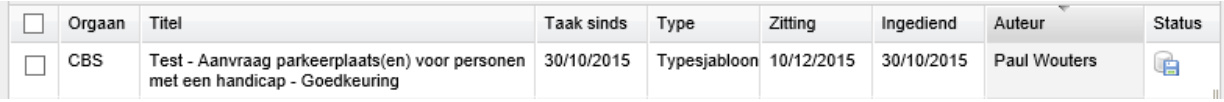

- Selectievakje om één of meerdere taken te selecteren voor verdere bewerking.
- Het orgaan waarvoor dit ontwerpbesluit is opgemaakt.
- De titel van het ontwerpbesluit.
- Datum waarop de taak werd toegewezen.
- Type van het ontwerpbesluit.
- Vergaderdatum.
- Naam van de auteur.
- Status aan de hand van een icoon.

Wanneer niet alle gegevens zichtbaar zijn kan je de inbox vergroten door met de cursor de rechterrand naar buiten te slepen.

Extra mogelijkheden in de Inbox

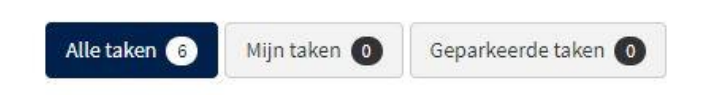

#### *Taken parkeren*

Wanneer een ontwerp in je Inbox langere tijd niet behandeld moet worden (vb. voor onbepaalde tijd uitgesteld) dan kan je het selectievakje voor het besluit aanvinken en op [**Parkeren**] klikken. Na een extra bevestiging verdwijnt het betreffende besluit uit je Inbox zodat het geheel overzichtelijker blijft. Via [**Geparkeerde taken**] kan je deze taken opnieuw bekijken.

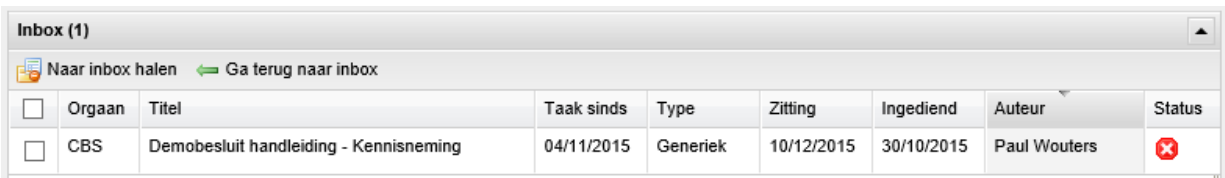

Door je geparkeerde taak opnieuw te selecteren en op [**Naar inbox halen**] te klikken, komt het ontwerp opnieuw, na een extra bevestiging, in je Inbox terecht.

#### *Mijn taken*

Indien je met verschillende personen dezelfde rol hebt zullen jullie dezelfde taken in je Inbox zien verschijnen. Je kan aan je collega's duidelijk maken dat jij die taak zal uitvoeren door te klikken op [**Toekennen aan mezelf**] die je kan vinden onder [**Evalueren**] op de detailpagina van het besluit.

Je collega's zien dan dat jij deze taak opgenomen hebt en wordt het ontwerpbesluit voor één uur geblokkeerd tegen bewerken.

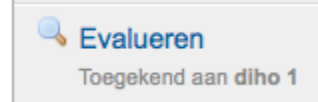

Alle taken die je aan jezelf hebt toegekend zijn opgelijst in de optie [**Mijn taken**] in de Inbox.

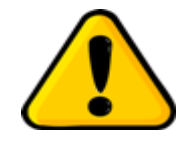

*Het is onmogelijk om met twee auteurs aan hetzelfde besluit te werken. Een ontwerpbesluit dat in behandeling is wordt tijdelijk geblokkeerd voor anderen.*

#### **Concepten**

Ontwerpbesluiten door jou (of teamleden met dezelfde rol) gemaakt maar nog niet afgewerkt. Je hebt dus nog niet het volledige sjabloon doorlopen. Alle gebruikers binnen dezelfde rol kunnen deze concepten zien en verder bewerken, tenzij je in het formulier hebt aangegeven dat je dat niet wenst.

Wanneer je een ontwerpbesluit aanklikt kom je steeds in het sjabloon terecht. Wil je een ontwerpbesluit definitief verwijderen dan vink je het aan en klikt op de knop [**Verwijderen**] bovenaan de lijst.

De overige elementen herken je uit de lijst "Inbox".

#### **Ingediende ontwerpbesluiten**

Ontwerpbesluiten door jou (of door medewerkers met dezelfde rol) ingediend in het proces. Indien een zitting afgewerkt wordt, dan worden de agendapunten van deze zitting niet meer getoond in de lijst.

#### **2. De knop 'Nieuw'**

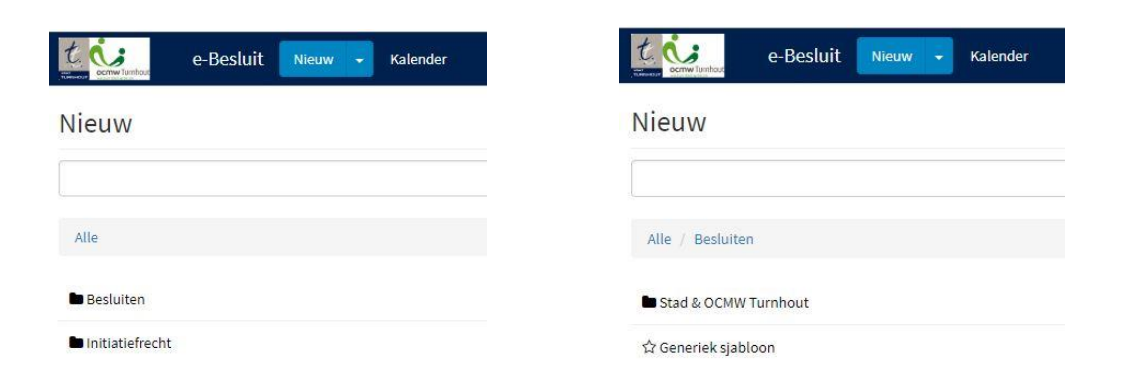

Onder deze tab vind je de modellen of sjablonen waarmee je ontwerpbesluiten kan aanmaken. Je hebt de keuze tussen het "Generiek sjabloon" dat alle mogelijke invulvelden en opties bevat, of je gaat voor een typesjabloon die je terugvindt onder de map "Stad & OCMW Turnhout". Dergelijk typesjabloon is opgemaakt voor een welbepaald type besluit en bevat enkel de noodzakelijke velden waarbij terugkerende teksten en onderdelen vooraf reeds zijn ingevuld. Je dient hier enkel de variabele elementen nog in te geven waardoor je ontwerpbesluit veel sneller is opgemaakt. Bovendien heeft deze werkwijze het voordeel dat gepubliceerde besluitteksten kwalitatiever zullen zijn en meer uniformiteit zullen vertonen.

Door te klikken op [**Stad & OCMW Turnhout**] opent een lijst met diensten.

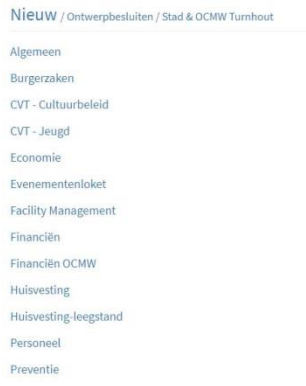

Het kiezen van een specifieke dienst geeft een lijst met de beschikbare typesjablonen voor dit team.

## Nieuw / Ontwerpbesluiten / Stad & OCMW Turnhout / Facility Management

- **☆** Arbeidsongeval
- Brandevacuatieoefening
- Definitieve oplevering
- Verslag rondgang preventieadviseur en arbeidsgeneesheer
- Voorlopige oplevering

Gebruik je vaak dezelfde typesjablonen dan kan je deze, door het sterretje voor het sjabloon aan te vinken, toevoegen aan je lijst met favorieten. Die vind je terug door op het pijltje te klikken naast 'Nieuw'.

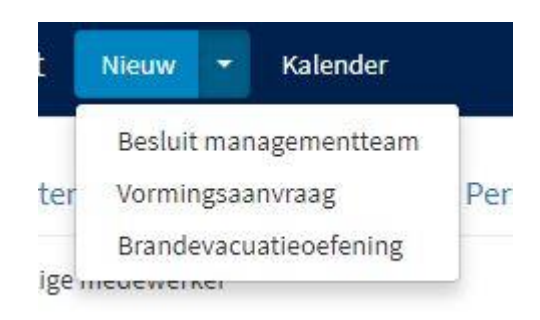

#### **3. De knop 'Kalender'**

Een eenvoudig te gebruiken functie is de kalender. Hier vind je overzichtelijk de vergaderdata van de verschillende organen die e-Besluit gebruiken in de besluitvorming.

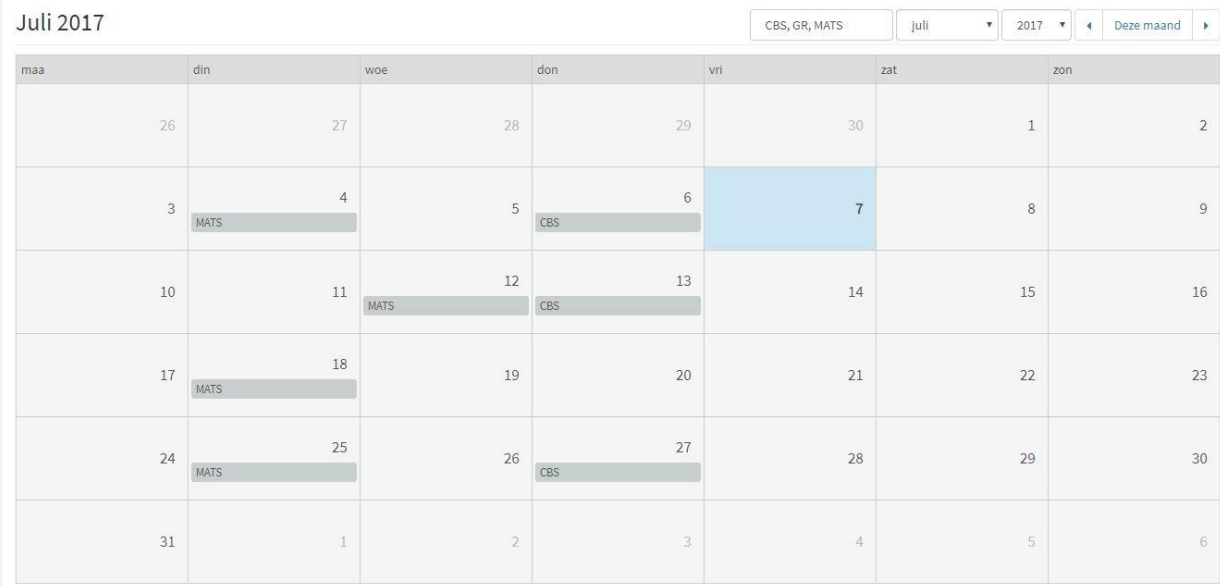

De navigatie behoeft niet veel uitleg. Enkel het eerste vak rechts bovenaan verdient enige verklaring. Wanneer je hierop klikt opent een lijst met alle beschikbare organen. Het selectievakje voor een orgaan aan of uitzetten toont of verwijdert de zittingen van dit orgaan in het kalenderoverzicht.

In het maandoverzicht krijg je per dag de geplande vergadermomenten opgelijst (althans van de organen die je eerder had geselecteerd).

Door op het grijze vakje van een vergadering te klikken opent het scherm met de agenda. Hier krijg je de punten te zien die door al je teamleden met dezelfde rol zijn ingediend. Een klik op een agendapunt opent het detailscherm van het besluit.

Wanneer je een schijnbaar lege agenda te zien krijgt, kan je bovenaan klikken op [**Alles uitklappen**] om de agendapunten te tonen.

#### **4. De knop "Help" (vraagteken)**

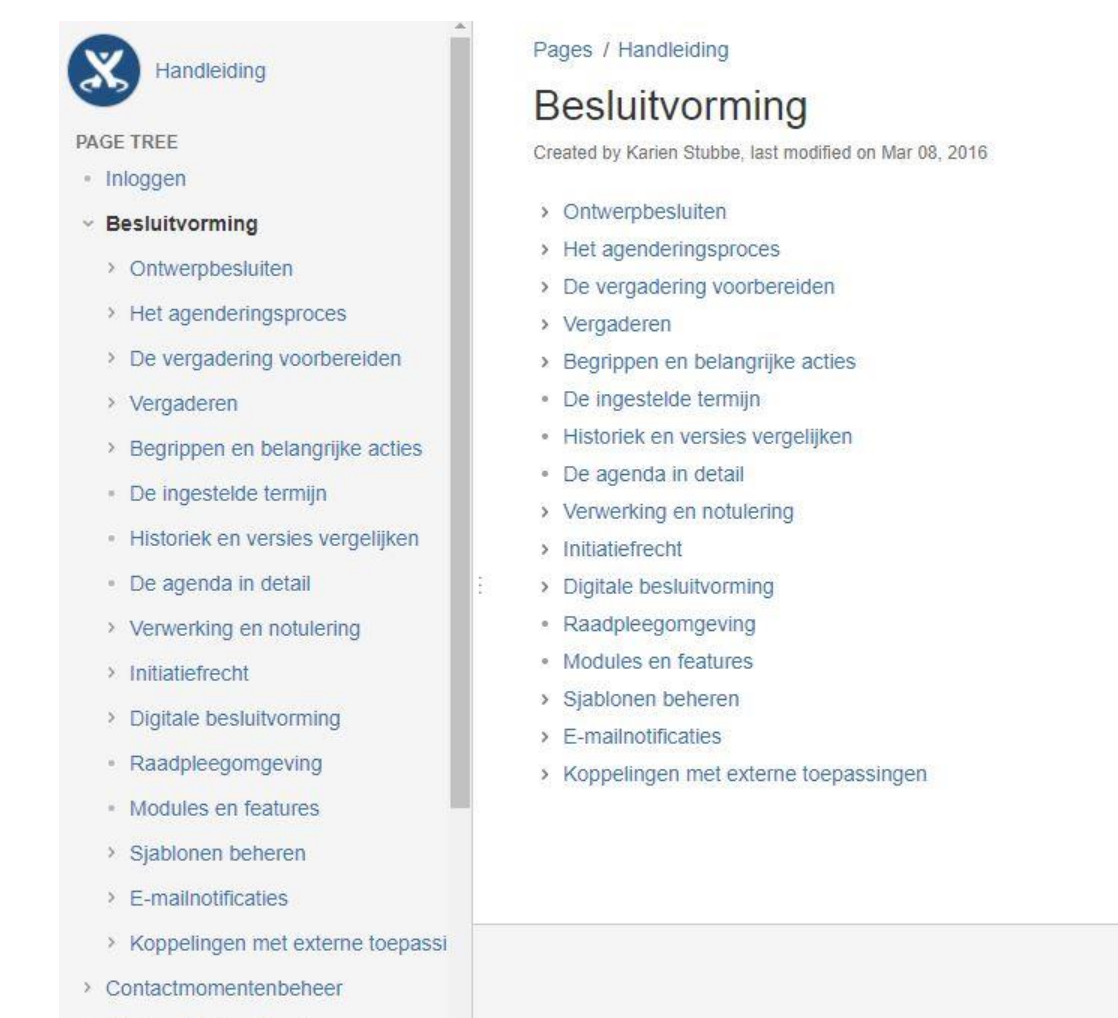

> Klanten Contact Center

Wanneer je op de tab [**Help**] klikt opent een nieuw venster in je browser met de handleiding van de toepassingen van de Green Valley Suite. De handleiding van e-Besluit is er slechts een onderdeel van. Het betreft hier wel een handleiding bij het volledige programma, dus niet enkel het stuk bedoeld voor auteurs.

Zoeken kan op twee manieren:

- via de inhoudstafel links
- door het intikken van een zoekterm in het vakje met het vergrootglas rechtsboven.

In de tekst zelf kan je via hyperlinks ook verder bladeren naar verwante thema's.

#### **5. De zoekfunctie**

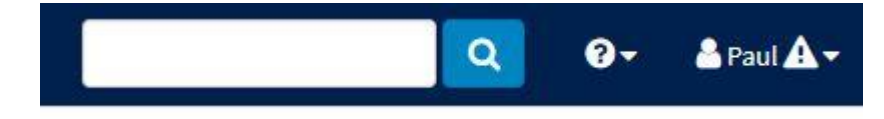

Met de zoekfunctie naast de knop "Help" doorzoek je alle geïndexeerde informatie. Bij het gebruik van de zoek worden steeds de rechten van de ingelogde gebruiker gerespecteerd. Het is dus niet mogelijk dat je met de zoekfunctie items opent waartoe je als auteur geen toegang hebt.

Je kan rechtstreeks een zoekterm intikken in het zoekvak en daarna op het vergrootglas klikken om het zoeken te starten. Handiger is om zonder iets in te vullen op de knop [**Vergrootglas**] te klikken en in het volgende scherm je zoekterm in te geven en verder te filteren op een aantal variabelen zoals: auteur, dienst, datum, enz.

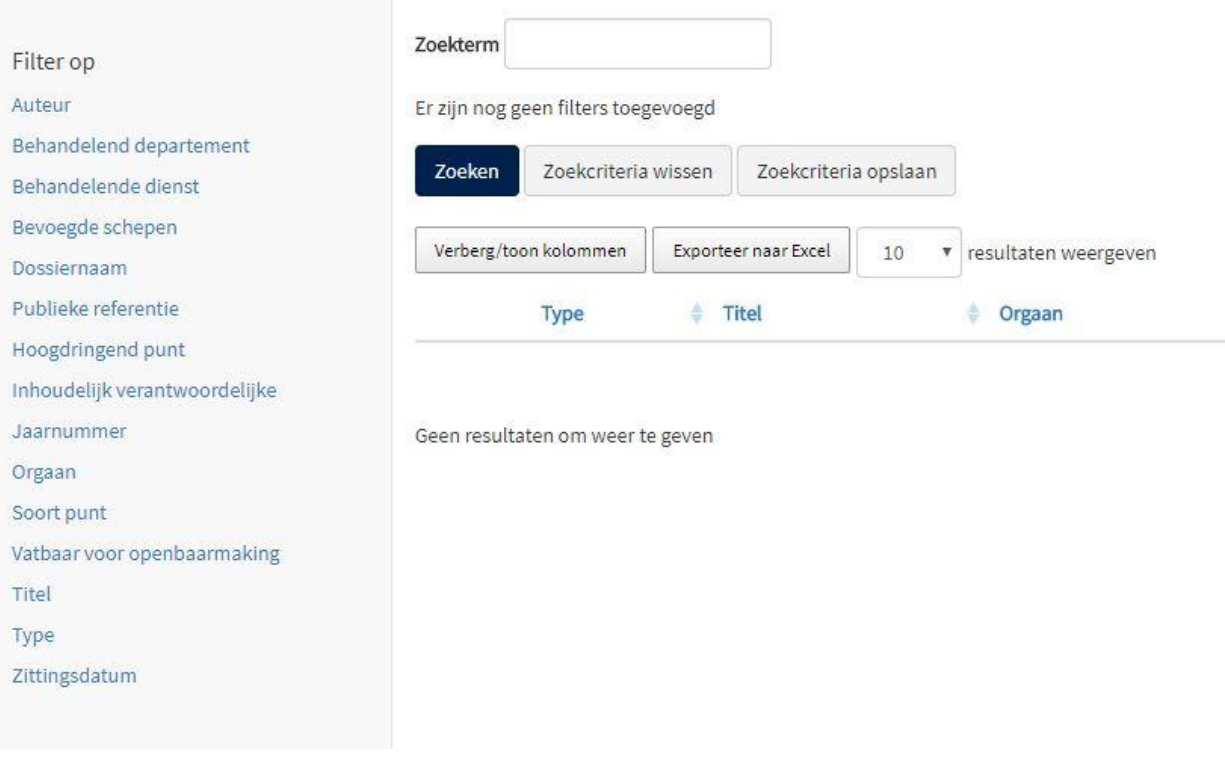

Klik op de knop [**Zoeken**] om de zoekopdracht uit te voeren.

Met de knop [**Zoekcriteria wissen**] worden de gekozen filters verwijderd.

Ga je herhaaldelijk zoeken op basis van dezelfde filters dan kan je deze selectie bewaren met de knop [**Zoekcriteria opslaan**] en de selectie een naam te geven.

#### **Wild cards**

In de zoekfunctie is het mogelijk om een aantal wildcards te gebruiken; dit zijn manieren om je zoekterm beter te definiëren.

De mogelijke wildcards zijn:

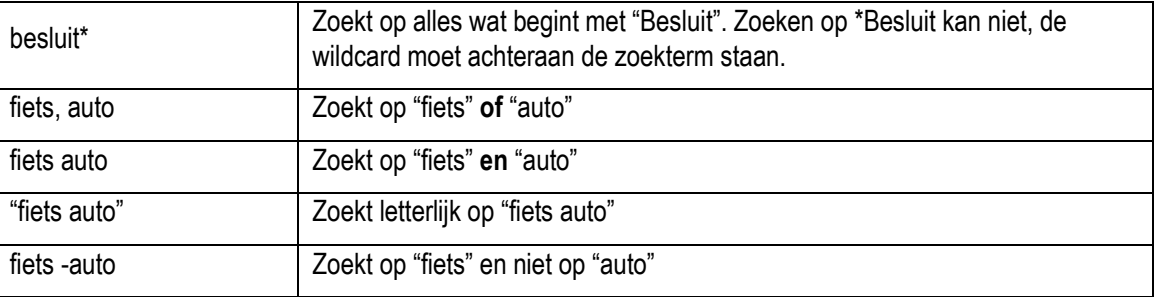

## **Hoofdstuk 5: Begrippenlijst**

*In dit laatste hoofdstuk verduidelijken we nog enkele begrippen die elders in de cursus aan bod zijn gekomen en procedures die je kunnen helpen om vlotter met de toepassing te werken. De lemma's zijn alfabetisch geordend en dus niet in de volgorde waarin ze in deze cursus aan bod komen.*

#### **Communicatieplan**

Wanneer je in je sjabloon hebt aangegeven dat er communicatie nodig is, kan je in het communicatieplan richtlijnen opstellen voor de Dienst Communicatie over de manier waarop die communicatie gevoerd moet worden.

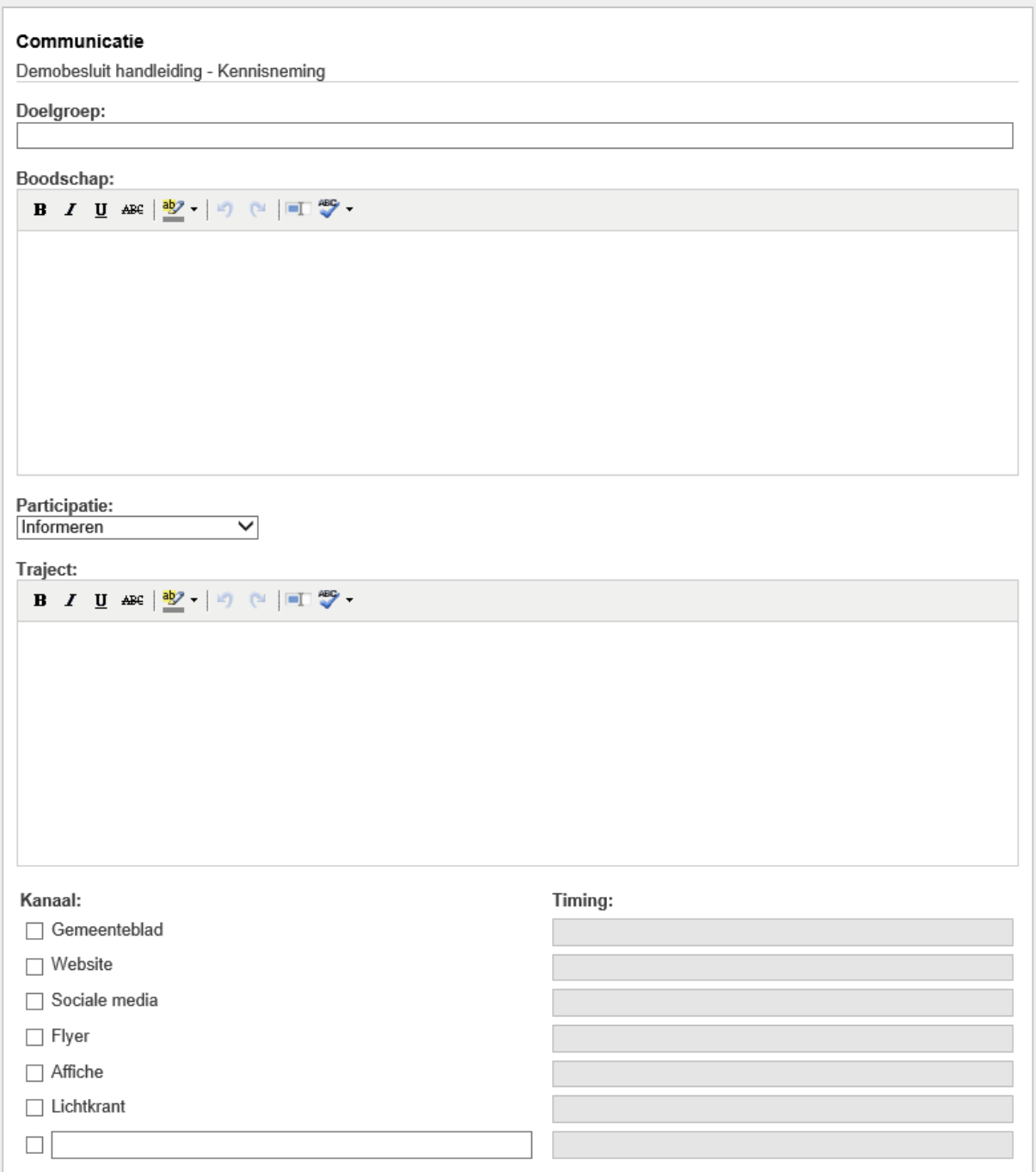

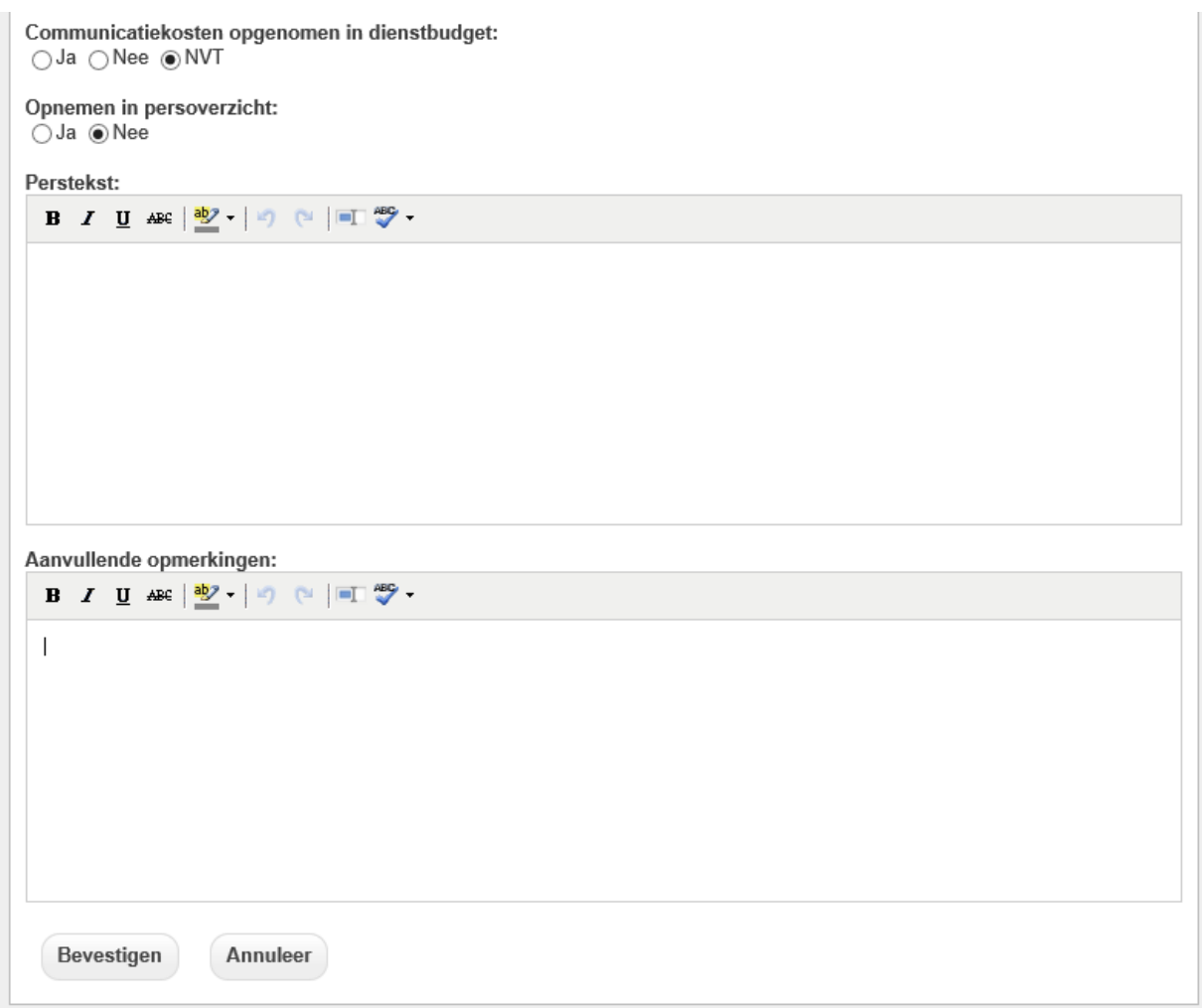

Let wel op! Het ingeven van een communicatieplan geeft geen aanleiding tot een automatisch proces in e-Besluit.

#### **PDF (werken met PDFsam)**

De toepassing zal alle bijlagen omzetten naar PDF-formaat. Indien dit niet lukt zal je zelf een PDF moeten maken van je bijlage vooraleer deze toe te voegen. Om te grote bestanden te vermijden is het vaak handig om PDFbijlagen te knippen. Ook is het vaak handiger om losse PDF's samen te voegen tot één PDF-bestand. Hiervoor kan je de gratis toepassing PDFsam gebruiken.

Contacteer de dienst ICT om de toepassing op je computer te laten installeren. Een handleiding hiervan is beschikbaar op het intranet.

#### **Rollen (aanpassen van)**

Deze handleiding vertrekt vanuit je (enige) rol als auteur. Maar het kan gebeuren dat je je leidinggevende moet vervangen tijdens een afwezigheid. Hiertoe kan je tijdelijk door het secretariaat de rol van leidinggevende toegewezen krijgen. Afhankelijk van de noodzaak kan je nadien deze rol zelf actief of inactief maken.

Klik op [**je naam**] en daarna op [**Rollen**]. Je actieve rol(len) zijn aangevinkt. Vink het vakje voor een rol aan/uit om die rol actief/inactief te maken en klik daarna op de knop **[Opslaan**].

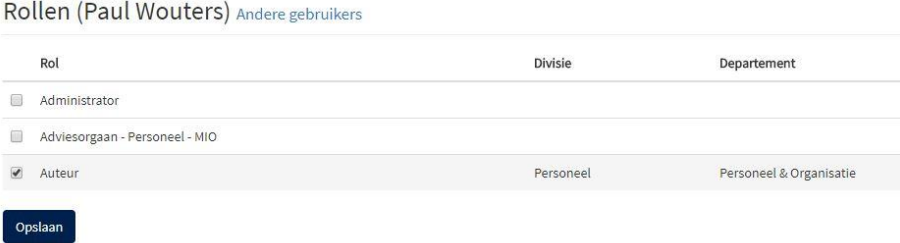

#### **Schrijfwijzer**

Enkele richtlijnen met betrekking tot de stijl en opmaak van besluiten in de toepassing.

- Gebruik als opsommingsteken het korte liggende streepje ( ) en geen variant.
- Schrijf 'college van burgemeester en schepenen' en niet niet college, schepencollege, CBS, ...
- Gebruik geen hoofdletter voor college van burgemeester en schepenen, gemeenteraad, burgemeester, stadssecretaris, …
- Gebruik zoveel als mogelijk spreektaal. Vermijd taalgebruik zoals overwegende, gelet op, …
- Maak geen gebruik van de verschillende opmaakmogelijkheden (vet, cursief, onderlijnd, …).
- Gebruik het opmaakprofiel 'alinea'.
- Geen uitlijning van uw tekst.
- 1 spatie na een punt op het einde van een zin.
- Schrijf 'euro' en niet EUR, Euro, Eur, €, …
- Getallen die uit meer dan drie cijfers bestaan, worden (om het lezen ervan te vergemakkelijken) gegroepeerd per drie cijfers, van rechts naar links vanaf de eventuele komma. De cijfers worden met spaties gegroepeerd bv. 10 000, 3 928 763, …
- Cijfers na de komma, worden afgerond tot 2 cijfers na de komma.

#### **Sjabloon**

Het modelformulier waarmee je besluiten in e-Besluit kan aanmaken. Naast het "generiek sjabloon" dat alle mogelijke velden bevat, gebruiken we ook typesjablonen die op maat gemaakt zijn en enkel die onderdelen bevatten die nodig zijn voor één bepaald model en waarbij steeds terugkerende tekstfragmenten vooraf reeds zijn ingevuld.

Moet je vaak dezelfde ontwerpbesluiten aanmaken dan kan je een typesjabloon laten opmaken. Vul daartoe de modelaanvraag volledig in en stuur die naa[r paul.wouters@turnhout.be.](mailto:paul.wouters@turnhout.be)

#### **Tekstinvoervelden**

Op diverse plaatsen in het sjabloon krijg je te maken met tekstinvoervelden.

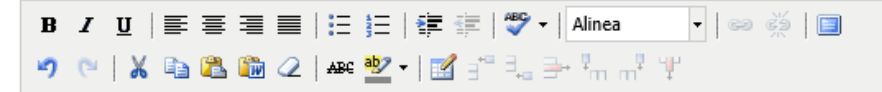

Lorem ipsum dolor sit amet, consectetuer adipiscing elit. Maecenas porttitor congue massa. Fusce posuere, magna sed pulvinar ultricies, purus lectus malesuada libero, sit amet commodo magna eros quis urna.

Nunc viverra imperdiet enim. Fusce est. Vivamus a tellus.

Deze invoervelden bieden heel wat lay-out mogelijkheden maar de afspraak is om hier slechts spaarzaam gebruik van te maken. Door de opbouw van de sjablonen is reeds heel wat lay-out ingebouwd. Kopiëren en plakken werkt het best met de toetscombinaties Ctrl+C en Ctrl+V.

Spellingcontrole doe je met de knop hierboven. Selecteer eerst het stuk tekst dat je wil controleren en klik daarna op de spellingcontroleknop. Woorden die foutief zijn worden rood onderlijnd. Wanneer je met de muis over deze woorden navigeert en dan met de rechtse muisknop klikt, krijg je een aantal suggesties om dit foutief woord te wijzigen.

ABC<sub>y</sub>

E

Vind je de ruimte die je ter beschikking hebt om je tekst op te stellen te klein dan klik je op de knop "volledig scherm" zodat je schermvullend aan je tekst kan werken. Opnieuw op deze knop klikken brengt je terug naar het oorspronkelijke formaat.

#### **Timing organen**

Wettelijke termijn = de termijn die bepaalt tot hoeveel dagen voor de zitting er nog punten aangemaakt kunnen worden om op deze agenda te agenderen.

*Gemeenteraadsbesluiten*

- Wettelijke termijn: 19 werkdagen waarvan 5 voor adviesronde LG, FB en DIR.
- Hoogdringendheid: neem contact op met secretariaat

*Collegebesluiten*

- Wettelijke termijn: 10 werkdagen waarvan 5 voor adviesronde LG, FB en DIR.
- Hoogdringendheid: 19 uur voor de zitting (= 14 u dag voordien).

*Secretarisbesluiten*

- Wettelijke termijn: 5 werkdagen voor de zitting om 23:59 u.
- Hoogdringendheid: 1 min. voor de zitting.

*Burgemeesterbesluiten*

- Afsluiten agenda: werkdag vooraf om 23:59 u.
- Hoogdringendheid: 1 min. voor de zitting.

*Managementteam*

- Afsluiten agenda:
- Hoogdringendheid:

#### **Word (kopiëren uit)**

Wanneer je tekst uit een document wil overnemen in een ontwerpbesluit is het niet nodig om alles opnieuw in te tikken. Je kan gebruik maken van 'knippen' (CTRL + C) en 'plakken' (CTRL + V) maar je moet hierbij wel gebruik maken van de functie 'kopiëren vanuit Word' door te klikken op de knop:

#### ÛW

Je krijgt dan een nieuw venster waarin je de opgemaakte tekst kan kopiëren. Door te klikken op 'invoegen' zal het systeem de ongekende opmaak verwijderen en de tekst invoegen in het tekstvak.